# gemini

## Руководство по эксплуатации

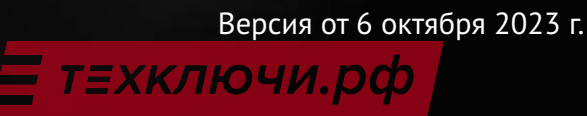

# **Содержание**

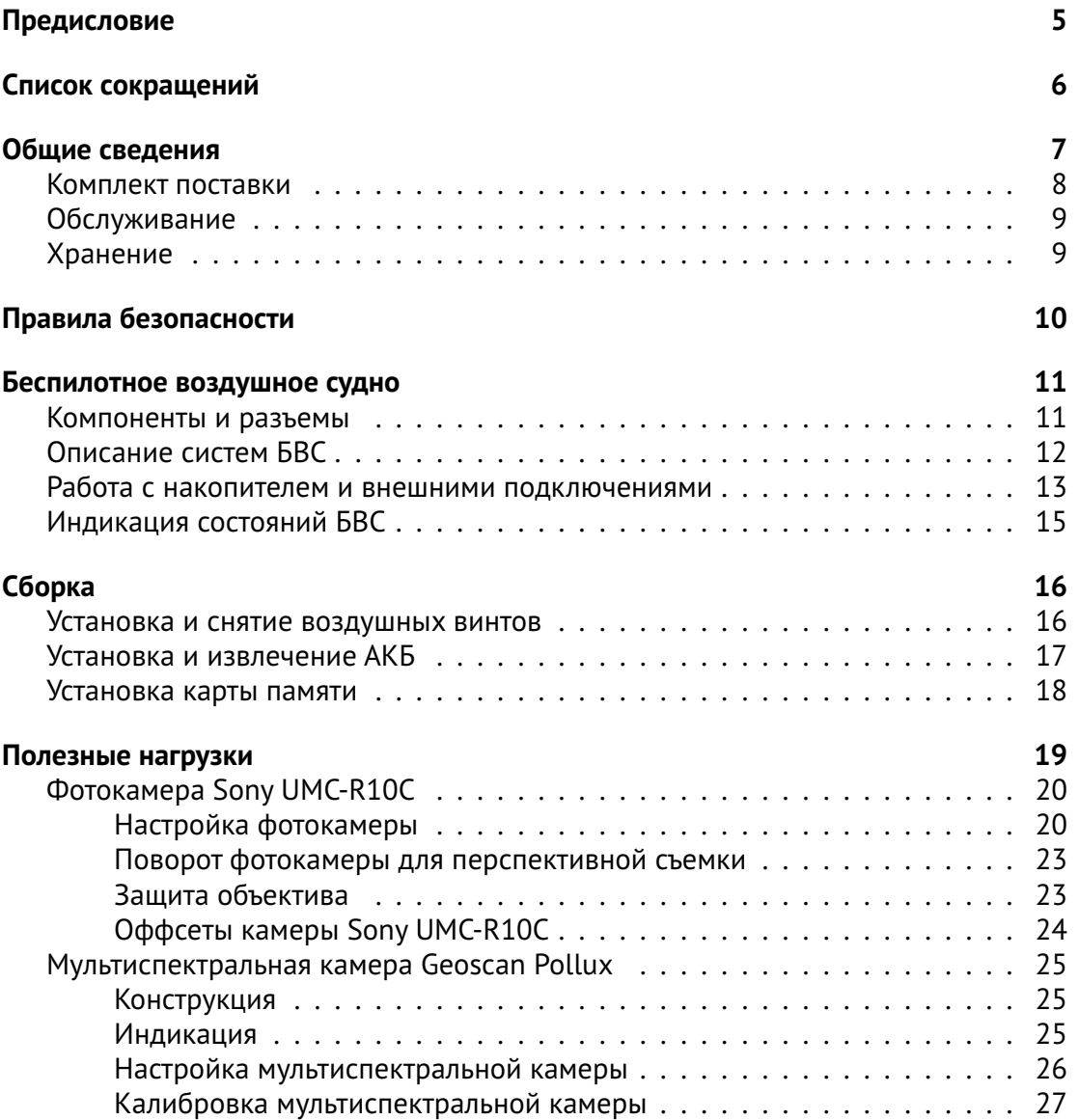

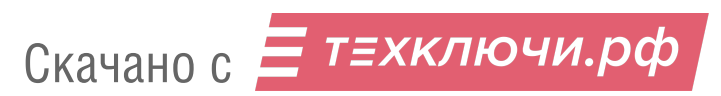

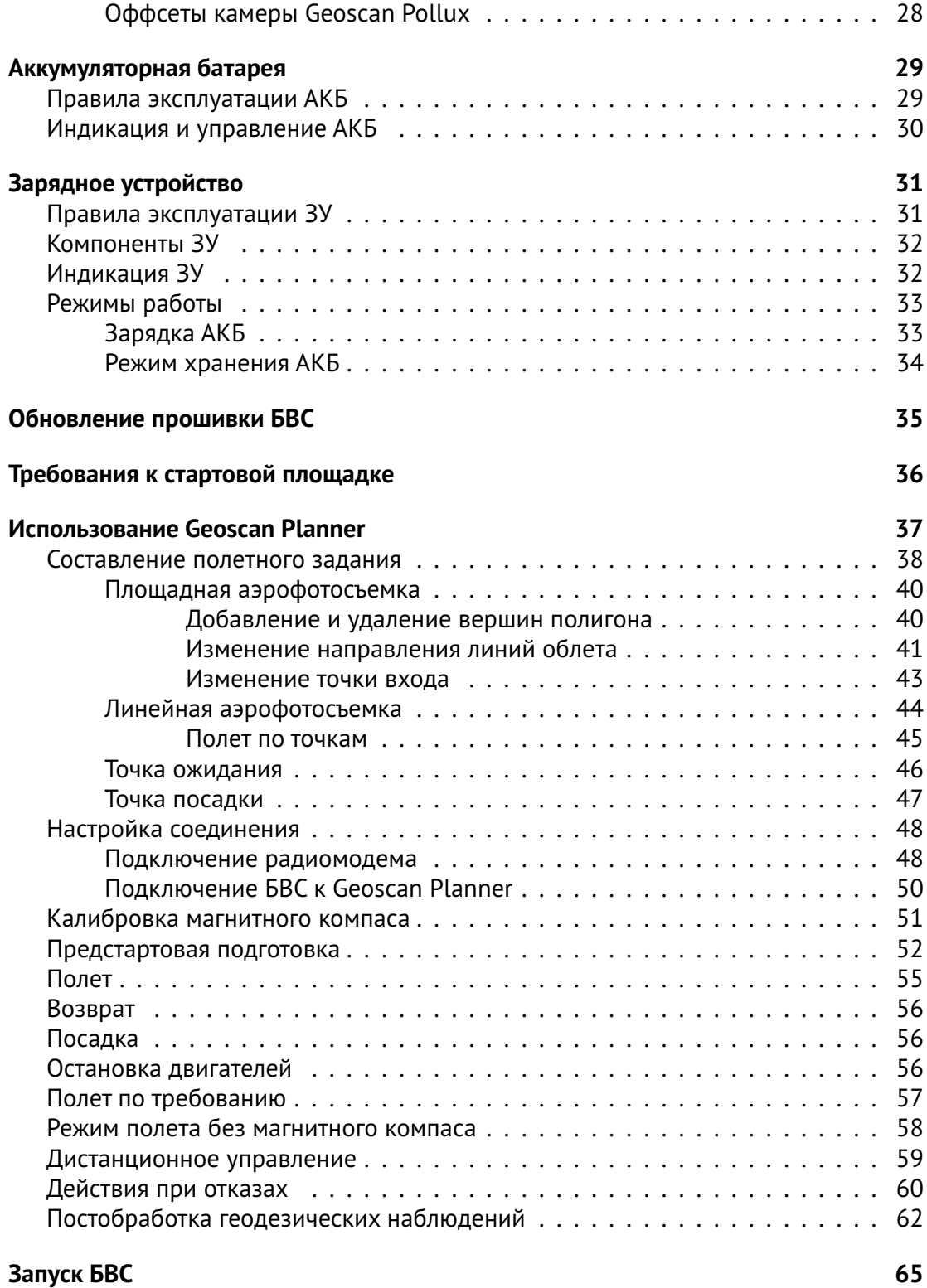

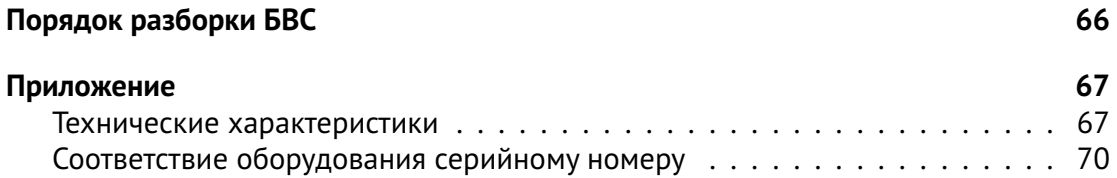

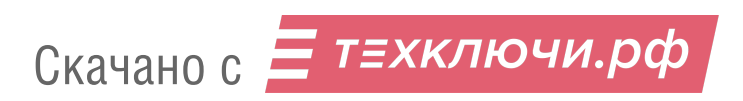

# **Предисловие**

Благодарим за выбор аэрофотосъемочного комплекса Geoscan Gemini!

Настоящее руководство составлено, чтобы помочь Вам понять устройство комплекса и правила его эксплуатации. Настоятельно рекомендуем прочесть руководство перед использованием комплекса.

В случае возникновения вопросов по эксплуатации комплекса, техническому обслуживанию или ремонту, свяжитесь с нашей службой поддержки: *[https:// www.geoscan.ru/ ru/ support](https://www.geoscan.ru/ru/support)*

Мы с удовольствием поможем Вам и ответим на интересующие вопросы.

Описание комплекса, технические характеристики и иллюстрации, приведенные в руководстве, соответствуют состоянию продукции на момент публикации. Группа компаний «Геоскан» оставляет за собой право вносить изменения в конструкцию или технические характеристики комплекса без предварительного уведомления.

Запрещается вносить какие-либо изменения в конструкцию комплекса самостоятельно. Это может привести к ухудшению его эксплуатационных свойств, снижению безопасности или срока службы.Любые повреждения или ухудшение эксплуатационных качеств комплекса, вызванные внесением изменений, не покрываются действующей гарантией.

Мы постоянно работаем, чтобы сделать наши комплексы лучше и добавить новые возможности.Актуальную версию руководства Вы всегда можете скачать на нашем сайте: *[https:// www.geoscan.ru/ ru/ products/ gemini](https://www.geoscan.ru/ru/products/gemini)*

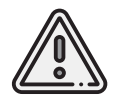

В тексте руководства таким знаком выделена важная информация и рекомендации. Во избежание травмирования людей или повреждения комплекса необходимо строго следовать приведенным указаниям.

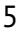

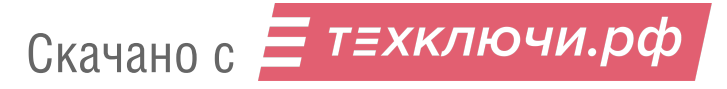

# **Список сокращений**

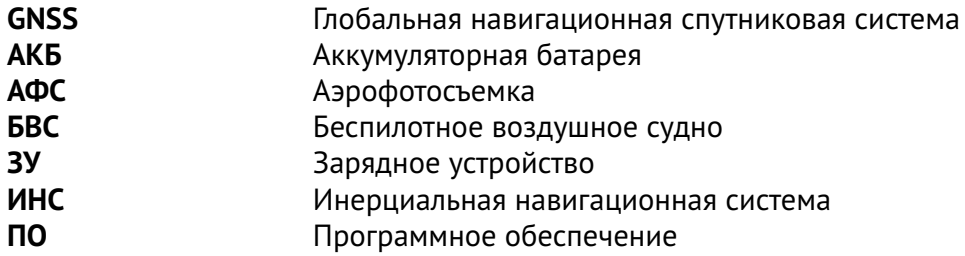

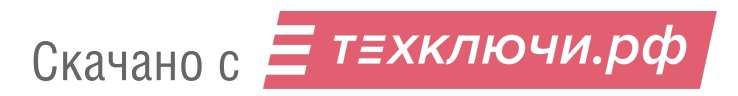

# **Общие сведения**

Аэрофотосъемочный комплекс Geoscan Gemini предназначен для аэрофототопографической съемки с получением высокоточных координат центров фотоснимков. По результатам обработки возможно получение следующих пространственных данных:

- трехмерное облако точек;
- цифровая модель местности;
- цифровая модель рельефа;
- ортофотоплан;
- трехмерная текстурированная полигональная модель объектов местности.

Области применения:

- кадастровые работы;
- маркшейдерские работы;
- картография;
- сельское хозяйство;
- строительство;
- дорожное хозяйство.

Комплекс может поставляться с установленной камерой Sony UMC-R10C или мультиспектральной камерой Geoscan Pollux. Конфигурация определяется потребностями заказчика.

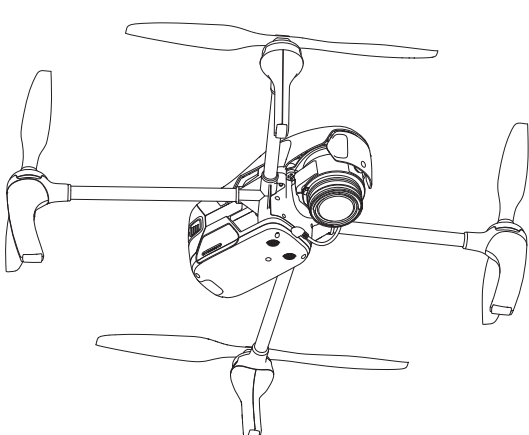

Скачано с = т=хключи.рф

## **Комплект поставки**

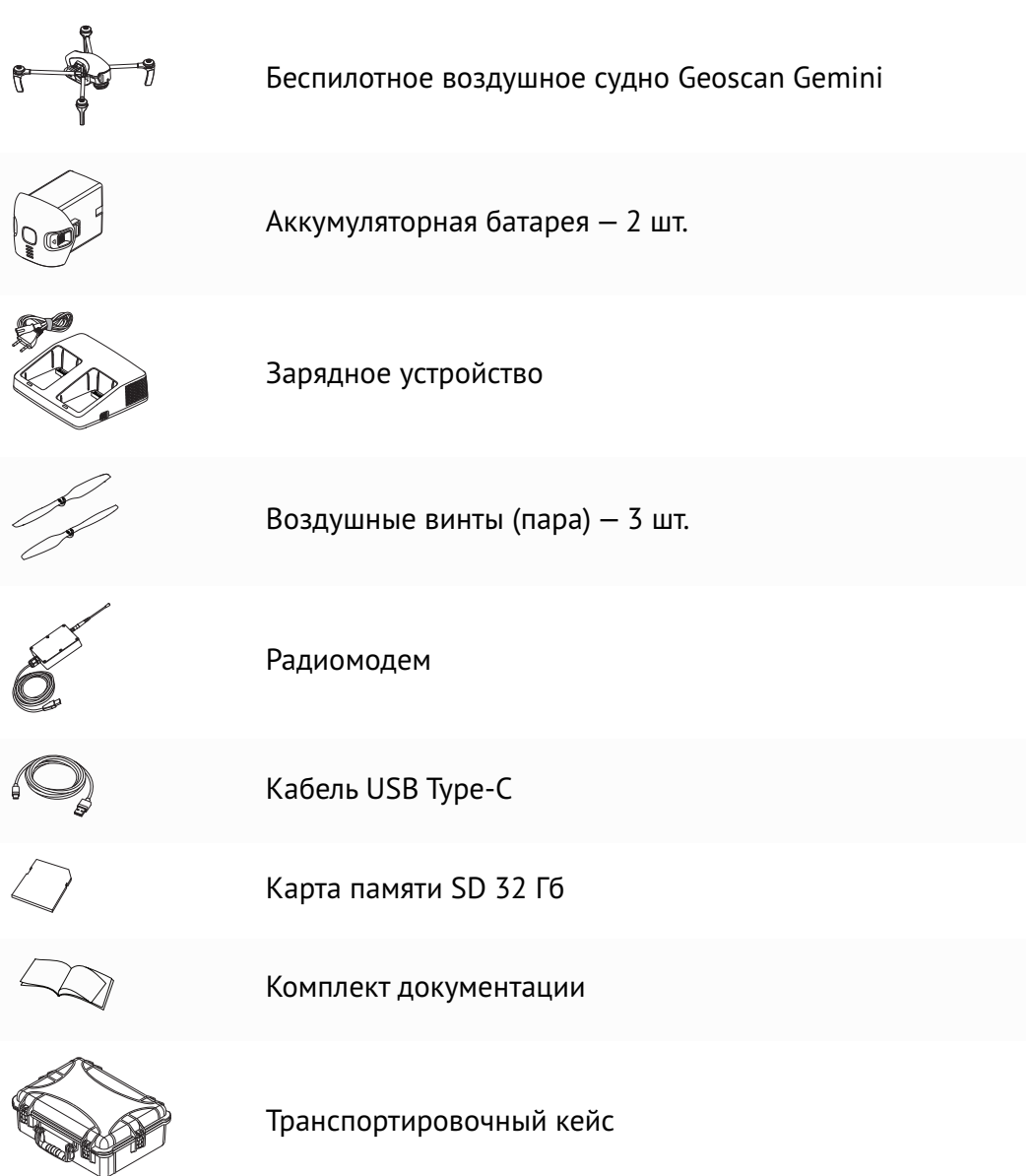

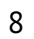

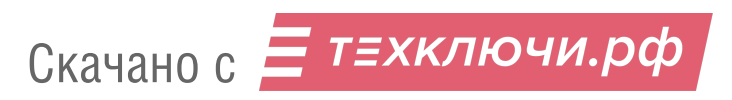

## **Обслуживание**

После каждого полета осматривайте БВС на предмет повреждений.

При повреждении винтов вы можете заменить их самостоятельно, используя запасные из комплекта поставки.

При выявлении конструкционных повреждений рамных частей БВС или систем необходимо обратиться в службу технической поддержки.

При достижении суммарного времени полетов 160 часов рекомендуется отправить БВС на завод-изготовитель для проверки и технического обслуживания.

## **Хранение**

Комплекс (без АКБ) хранить при температуре от -20 до +60°С и относительной влажности не более 80%.

Температура хранения АКБ: от +5 до +25°С.

Допускается хранение комплекса с установленной АКБ в диапазоне температур хранения АКБ.

Срок эксплуатации комплекса — 3 года.

Срок эксплуатации АКБ — 1 год.

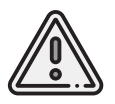

Для хранения аккумуляторных батарей переведите их в режим *Storage* (хранение) с помощью зарядного устройства из комплекта поставки. Подробнее об этом вы можете узнать в разделе *Режим хранения АКБ*.

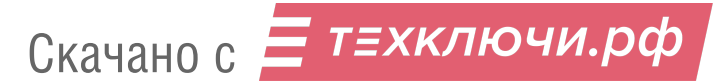

# **Правила безопасности**

Комплекс Geoscan Gemini является источником повышенной опасности. При проведении полетов необходимо соблюдать следующие ограничения:

- К запуску и техническому обслуживанию допускаются лица, изучившие данное руководство по эксплуатации комплекса Geoscan Gemini.
- Исполняйте письменные рекомендации и указания поставщика и (или) производителя по использованию оборудования, отраженные в настоящем руководстве и получаемые непосредственно в период эксплуатации.
- Запрещается сборка, разборка и транспортировка БВС на дальние расстояния с включенным питанием.
- Не допускайте короткого замыкания контактов АКБ.
- Запрещается осуществлять полеты и калибровку магнитного компаса вблизи крупных металлических или железобетонных конструкций (автомобили, опоры ЛЭП, мосты, путепроводы и т.п.).Они могут повлиять на точность показаний магнитного компаса и прием сигналов GNSS.
- Магнитный компас БВС не приспособлен для работы в условиях магнитных аномалий.Для корректного позиционирования в таких условиях используйте режим работы, описанный в разделе *Режим полета без магнитного компаса*).
- При построении маршрута полета избегайте опор линий электропередач, деревьев и водоемов, скоплений людей.
- Осуществляйте транспортировку комплекса только в транспортировочном кейсе.
- Не осуществляйте полеты при температурах ниже -15°С и выше +40°С.
- Не используйте БВС при снегопаде, дожде или ветре скоростью более 10 м/с.
- Запрещается запуск БВС при обнаружении какой-либо неисправности комплекса.
- Запрещается вносить изменения в конструкцию БВС.

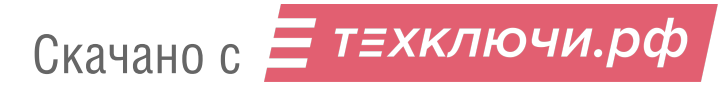

# **Беспилотное воздушное судно**

## **Компоненты и разъемы**

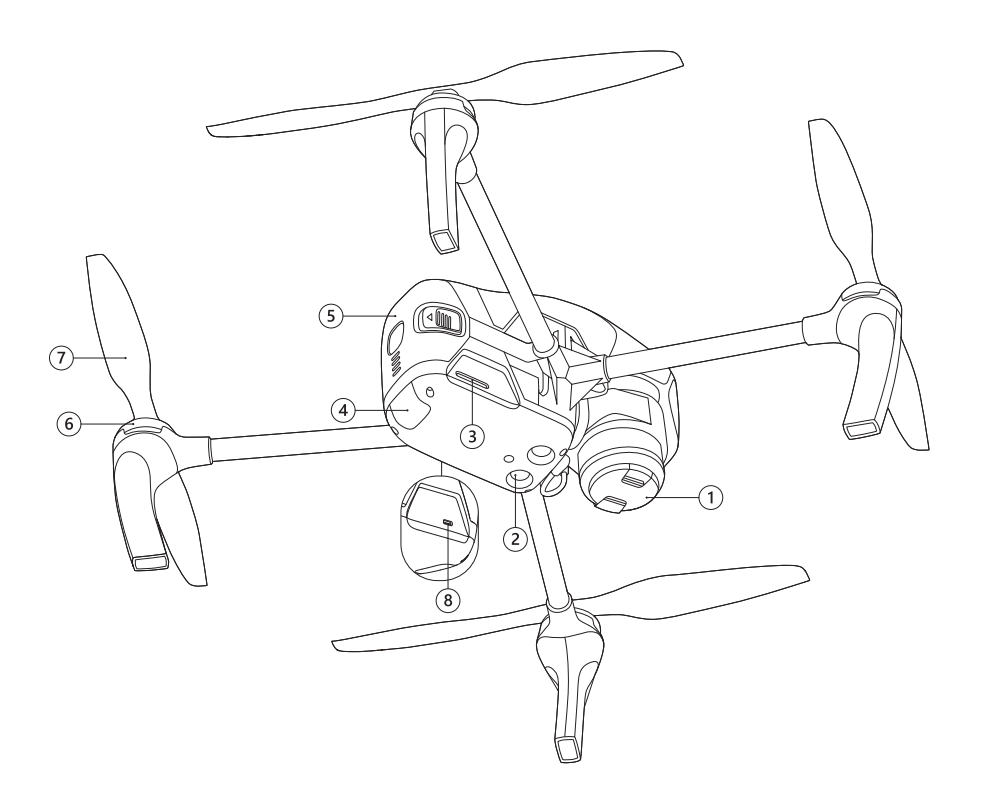

- 
- 2. Датчики точного позиционирования 6. Электрические моторы
- 
- 4. Индикатор состояния БВС 8. Разъем USB Type-C

Скачано с = т=хключи.рф

- 1. Камера\* 5. Аккумуляторная батарея
	-
- 3. Слот SD-карты 7. Быстросъемные воздушные винты
	-

\* — в зависимости от потребностей заказчика Gemini может быть оснащен фотокамерой Sony UMC-R10C (на рисунке) или мультиспектральной камерой Geoscan Pollux.

## **Описание систем БВС**

Данный раздел содержит общее описание систем, используемых в Gemini. С более подробными техническими характеристиками вы можете ознакомиться в разделе *Приложение*.

#### **Магнитный компас**

Встроенный магнитный компас позволяет точно определять и удерживать направление полета БВС.

#### **GNSS-позиционирование**

Встроенный высокоточный геодезический GNSS-приемник поддерживает работу со спутниковыми системами GPS/GLONASS в двухчастотном режиме L1/L2. Это позволяет получить координаты центров фотоснимков в режиме PPK с точностью до 1,5 см даже при значительном удалении от базовой станции GNSS.

На последних версиях прошивки реализован алгоритм конвертации GNSS-лога в формат данных RINEX. По завершению полетного задания во время перемещения на точку посадки БВС автоматически перейдет к экспортированию данных в форматы \*.obs и \*.nav. Это экономит время и позволяет приступить к работе с RINEX-данными непосредственнно после посадки БВС.

#### **Система автоматического управления БВС**

Для полета не требуется прямое участие оператора. Полетное задание создается заранее и загружается в память БВС непосредственно перед взлетом. Весь полет происходит в автоматическом режиме. При этом оператор с помощью наземной станции управления может отслеживать процесс полета и при необходимости корректировать задание в реальном времени.

#### **Система точного позиционирования**

БВС оснащено системой ультразвуковых датчиков и камерой, с помощью которых определяется положение БВС в пространстве. Используя данные датчиков и камеры, встроенный автопилот корректирует скорость и направление полета при взлете и посадке.

## **Работа с накопителем и внешними подключениями**

Материалы аэрофотосъемки сохраняются на внутреннем накопителе БВС объемом 32 Гб. Для их копирования на внешний носитель предусмотрено два способа:

- подключение БВС к компьютеру с помощью кабеля USB Type-C
- копирование данных на SD-карту

Чтобы скопировать данные на компьютер, установите АКБ (подробнее см. раздел *Установка и извлечение АКБ*) включите БВС (см.раздел *Индикация и управление АКБ*), после чего подключите кабель USB Type-C в соответствующий разъем БВС и USBпорт компьютера.

При первом подключении компьютер обнаружит новое устройство и автоматически установит необходимые драйверы.

Дождитесь окончания процесса установки драйверов, после чего внутренний накопитель появится в списке доступных устройств.

Выберите устройство для доступа к файловой системе БВС.

Структура хранения данных в памяти коптера:

Скачано с = т=хключи.рф

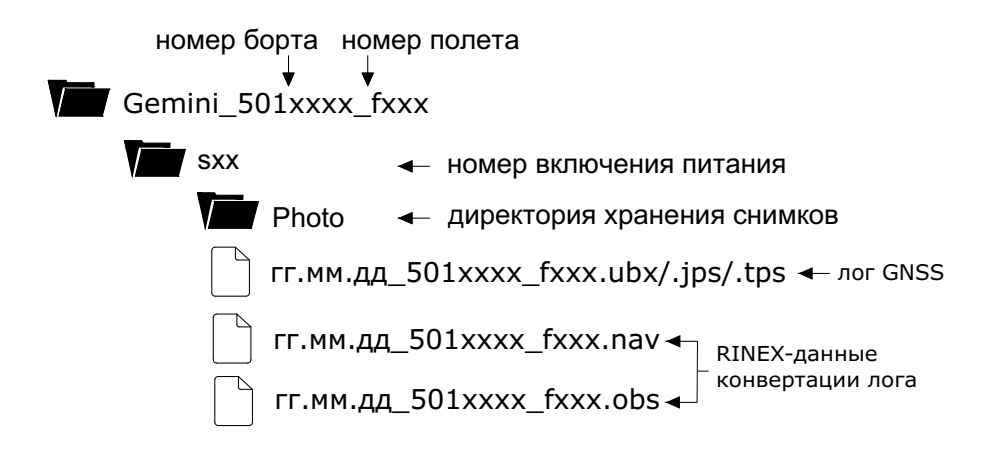

Расширение исходного файла GNSS-измерений зависит от типа бортового GNSS-приемника:

\*.ubx — данные приемника U-blox ZED F9; \*.jps — данные JAVAD TR-2S; \*.tps — данные Topcon B111.

При использовании последней версии прошивки БВС автоматически выполнит конвертацию GNSS лога в формат RINEX после завершения выполнения полетного задания.

RINEX-файлы конвертации лога содержат следующие сведения:

\*.obs — файл данных наблюдений GNSS-приемника.

\*.nav — файл навигационного сообщения с указанием спутников (эфемерид), данные с которых были получены в процессе выполнения полетного задания.

Если SD-карта вставлена, то после прохождения последней точки полетного задания и завершения конвертации лога GNSS начнется автоматическое копирование данных текущего полета на карту.

Чтобы скопировать данные предыдущих полетов, нужно запустить команду копирования данных на карту памяти SD в ПО Geoscan Planner.

Подробнее о настройке и использовании ПО см. раздел *Использование Geoscan Planner*.

Подробнее об установке и предварительной подготовке карты памяти см. раздел *Установка карты памяти*.

Подробнее об обновлении прошивки см. раздел *Обновление прошивки БВС*.

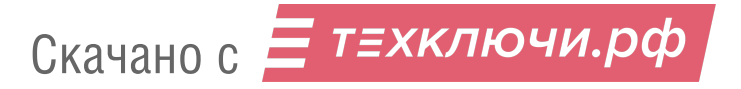

## **Индикация состояний БВС**

На корпусе БВС размещен светодиодный индикатор,который сообщает о состоянии БВС.

В таблице ниже представлено соответствие цвета индикатора состоянию систем БВС:

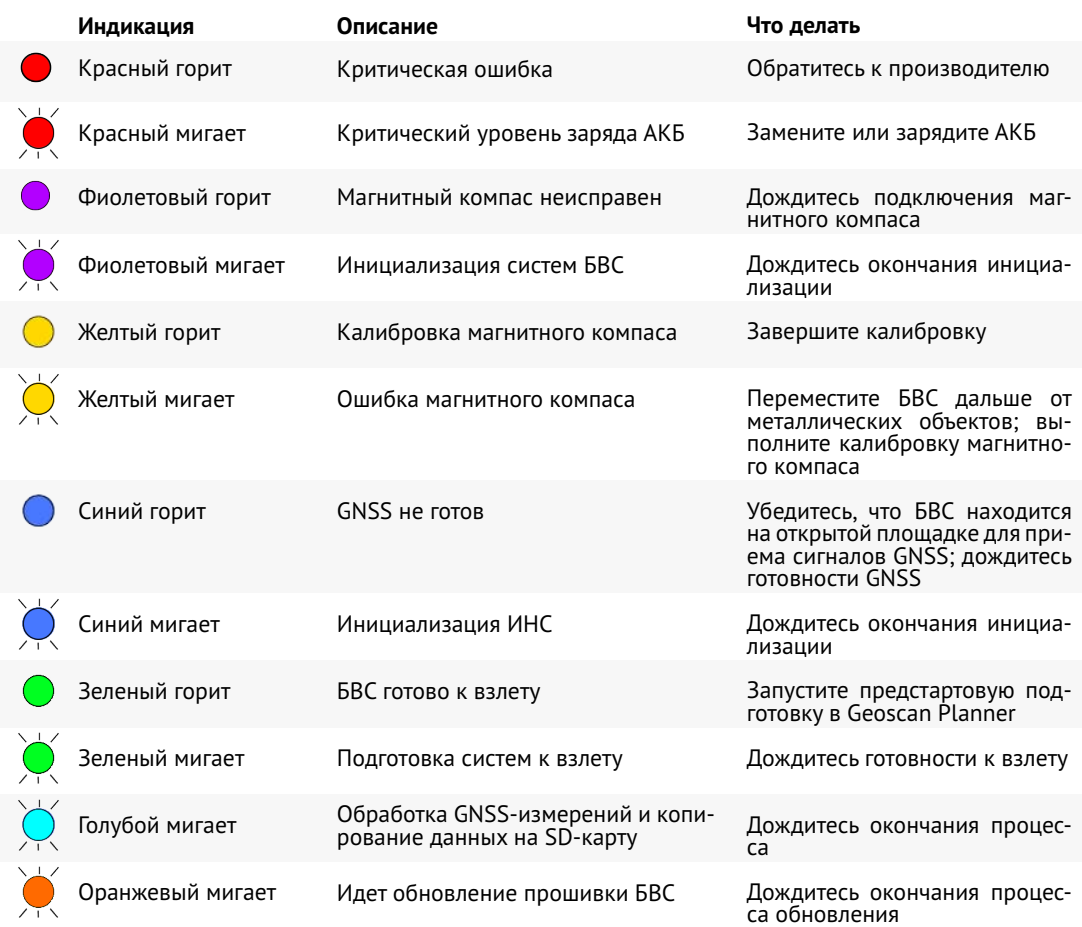

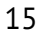

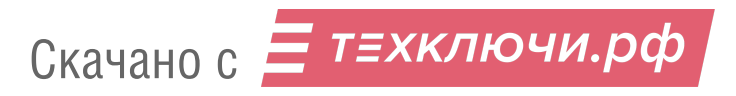

# **Сборка**

## **Установка и снятие воздушных винтов**

Установите воздушные винты на оси моторов БВС.

Обратите внимание, что винты и оси моторов отличаются по направлению вращения и имеют серебристую и черную цветовую маркировку. Цветовая маркировка на осях моторов и винтов должна совпадать. Пиктограмма на центральной части воздушного винта указывает направление, в котором его нужно накручивать при установке.

Накручивайте каждый винт на ось, придерживая внешнюю часть мотора второй рукой.

Чтобы снять винты, открутите их в противоположном направлении.

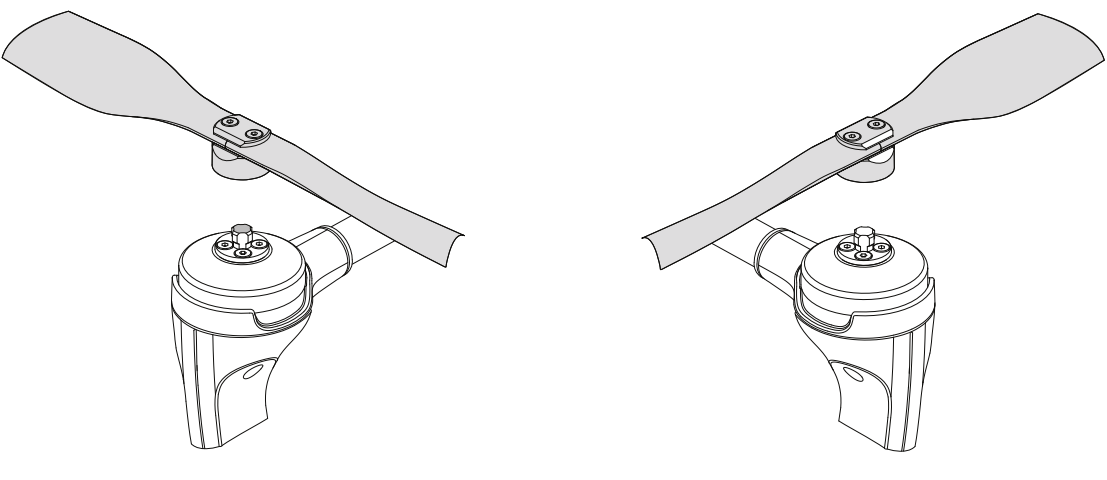

Установка воздушных винтов

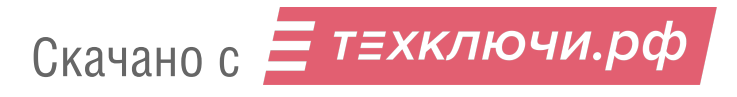

## **Установка и извлечение АКБ**

Установите аккумуляторную батарею, задвинув ее до щелчка в корпус БВС.

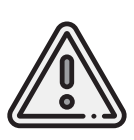

При установке АКБ не нажимайте на кнопки по бокам, предназначенные для извлечения! Установка с нажатыми кнопками может привести к непрочному закреплению, отсоединению контактов АКБ в полете и падению БВС!

Перед использованием БВС убедитесь, что АКБ прочно зафиксирована в корпусе!

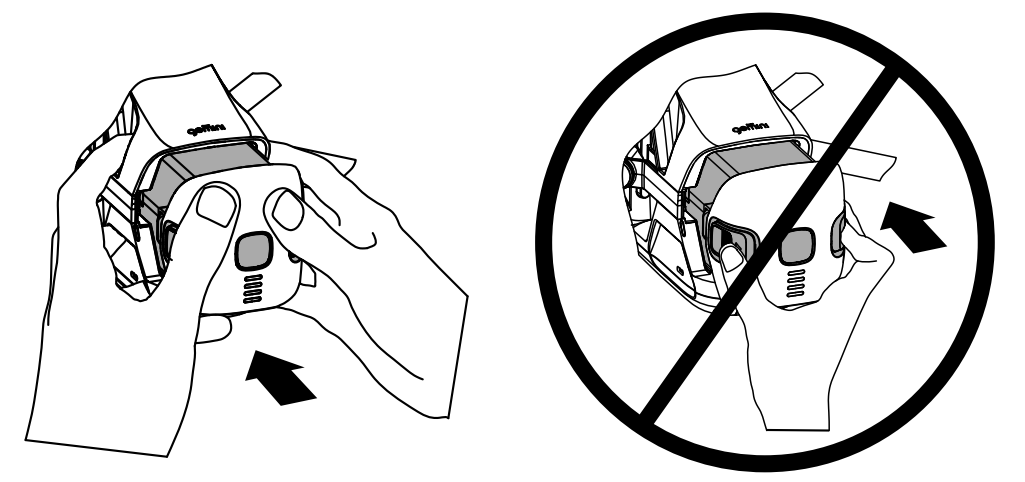

Активируйте подачу питания одним коротким и одним длительным нажатием на кнопку управления в центре АКБ.

Чтобы извлечь АКБ, нажмите на ее кнопки для извлечения и, придерживая БВС, потяните на себя.

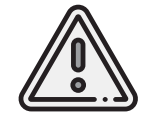

Никогда не извлекайте АКБ при включенном питании! Это может привести к выходу систем БВС из строя!

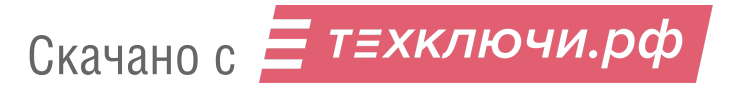

## **Установка карты памяти**

Отформатируйте SD-карту памяти в файловой системе FAT32 и установите ее в слот в задней части БВС.

Убедитесь, что карта надежно зафиксирована в слоте и извлекается только при повторном нажатии.

Полет также может выполняться без карты памяти. В таком случае данные аэрофотосъемки для текущего полета не будут скопированы на SD-карту после прохождения последней точки полетного задания, а также останутся во внутренней памяти БВС.

Для очистки в внутренней памяти БВС используйте команду **Очистить память БВС** в ПО Geoscan Planner.

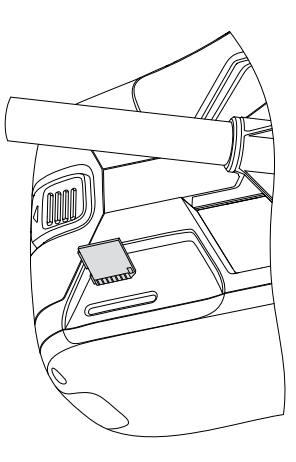

Скачано с = т=хключи.рф

# **Полезные нагрузки**

В зависимости от исполнения комплекс Geoscan Gemini может быть оснащен фотокамерой Sony UMC-R10С или мультиспектральной камерой Geoscan Pollux.

Разделы далее описывают процедуры их настройки и использование.

Для удобства навигации в электронной версии настоящего руководства используйте следующие ссылки:

*Фотокамера Sony UMC-R10C* и *Мультиспектральная камера Geoscan Pollux*.

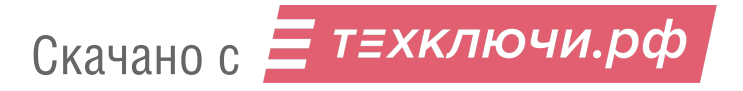

## **Фотокамера Sony UMC-R10C**

Фотокамера Sony UMC-R10С c 20,1 мегапиксельной APS-C матрицей, в паре с объективом Sony 20 мм f/2,8 обеспечивает низкий уровень шумов и высокий динамический диапазон. Это позволяет делать четкие снимки даже в условиях низкой освещенности.

#### **Настройка фотокамеры**

Настройка камеры выполняется с помощью ПО Geoscan Planner.При этом соединение между БВС и компьютером должно быть установлено. Подробнее о настройке соединения и использовании Geoscan Planner см. разделы *Настройка соединения* и *Использование Geoscan Planner*.Для изменения настроек камеры в Geoscan Planner:

• Нажмите на кнопку **Эксперт** для перехода в экспертный режим;

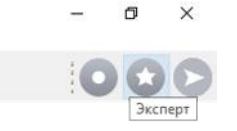

Кнопка перехода в экспертный режим

• Нажмите на кнопку **Настройки камеры**.

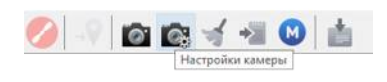

Кнопка настроек камеры

В окне свойств появятся настраиваемые параметры камеры.

При включении питания БВС камера выключена и включается автоматически при прохождении предстартовой проверки. При этом установленные в окне свойств настройки будут загружены. Съемка во время выполнения полетного задания выполняется автоматически.

Также камера может использоваться и в ручном режиме (например, для оценки настроек качества снимков на земле). Для включения или отключения фотокамеры в окне свойств нажмите кнопку **Включить** или **Выключить** соответственно. Кнопка **Сделать снимок** позволяет осуществлять покадровую съемку в ручном режиме.

В светлое время суток рекомендуется использовать стандартные настройки качества съемки, однако они могут быть изменены вручную в зависимости от целей и условий съемки.

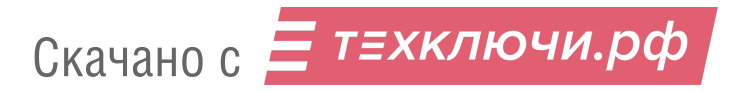

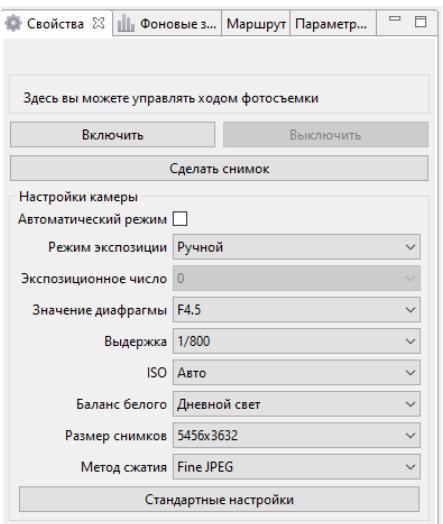

Параметры камеры в окне свойств

Флаг **Автоматический режим** активирует функцию подстройки диафрагмы камеры на основе данных о параметрах снимков, сделанных ранее в процессе полета. При включении режима первый снимок камеры делается с автоматическими параметрами, а для последующих настройки камеры корректируются в зависимости от светочувствительности ISO предыдущего кадра. Если значение ISO > 200, то диафрагма раскрывается, если меньше — прикрывается для достижения оптимальной светочувствительности. Значение диафрагмы изменяется в диапазоне F/4.5 — F/11 для минимизации оптических искажений.

В данном режиме также доступна ручная настройка выдержки (рекомендуемое значение: 1/800) и установка метода сжатия снимков.

**Режим экспозиции** — позволяет задать способ, с помощью которого фотокамера будет устанавливать экспозицию при съемке.

Доступные режимы:

Скачано с = т=хключи.рф

- **Ручной** ручная настройка значения диафрагмы и выдержки.
- **Авто** фотокамера автоматически подбирает значение диафрагмы и выдержку.
- **Приоритет диафрагмы** режим автоматического управления выдержкой фотокамеры в зависимости от установленного значения диафрагмы.
- **Приоритет затвора** режим автоматического управления значением диафрагмы фотокамеры на основе измерения яркости света в области съемки. Выдержка устанавливается вручную.
- **Экспозиционное число** условное значение, определяющее светочувствительность камеры. Влияет на выдержку в режиме экспозиции Приоритет затвора.

**Значение диафрагмы** — определяет величину светового потока, проходящего через объектив камеры. Доступно в ручном режиме экспозиции и в режиме Приоритет диафрагмы. Значение **f/16** соответствует меньшему пропускаемому количеству света, **f/2.8** — большему. Рекомендуемые значения при ярком свете: **f/8** — **f/6.3**

**Выдержка** — время, в течение которого затвор фотокамеры открыт для света. Например, **1/400** секунды — продолжительная выдержка, **1/4000** — короткая выдержка. Рекомендуемое значение: **1/800**.

**ISO** — световая чувствительность. Чем меньше значение, тем ниже чувствительность камеры к свету и тем меньше шума в кадре. ISO можно отрегулировать в диапазоне от **100** до **3200**. При нормальной освещенности рекомендуется устанавливать значение не более **400**. Также для параметра может быть установлен режим автоматической коректировки. В этом случае значение ISO будет автоматически корректироваться в полете на основе метаданных тестовых снимков.

**Баланс белого** — коррекция для устранения цветовых искажений.

Доступные предварительные настройки:

- **Дневной свет** съемка в солнечный день;
- **Лампа накаливания** съемка областей с лампами накаливания в качестве источников света;
- **Флуор.: холодный** холодное флуоресцентное освещение;
- **Флуор.: дневной свет** флуоресцентное освещение;
- **Облачный** облачная или пасмурная погода;
- **Цветовая температура** холодный цветовой оттенок.

**Размер снимков** — определяет выходное разрешение снимков в пикселях. **Метод сжатия** — определяет степень сжатия снимков. Доступные предварительные настройки:

- **Fine JPEG** высокое качество снимков в формате JPEG.
- **JPEG** стандартное качество снимков в формате JPEG.

Поскольку степень сжатия в данном варианте выше, размер файла будет меньше. Это позволяет записывать больше файлов на внутренний накопитель, однако качество изображения при этом снижается.

Для установки рекомендуемых заводских настроек нажмите на кнопку **Стандартные настройки**.

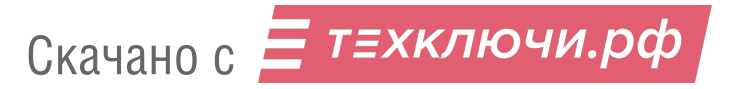

#### **Поворот фотокамеры для перспективной съемки**

При помощи Geoscan Gemini c фотокамерой Sony UMC-R10C вы можете выполнять не только плановую, но и перспективную съемку. В таком случае точность построения трехмерных моделей по снимкам будет значительно выше за счет более точного определения контуров объектов при фотограмметрической обработке.

Чтобы повернуть камеру на фиксированный угол (24 или 48°), установите БВС на ровную твердую поверхность правым бортом к себе.

Придерживайте обтекатель камеры левой рукой, при этом правой рукой потяните объектив на себя до установки на угол 24 или 48 °C. При необходимости обратной смены угла наклона поверните объектив камеры в противоположном направлении.

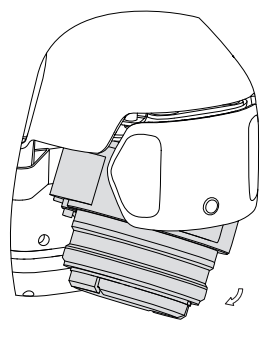

#### **Защита объектива**

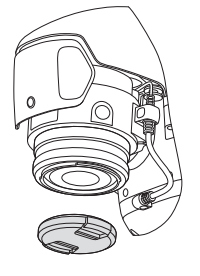

Защитная крышка не допускает повреждения и загрязнения линзы объектива камеры. Её разрешается снимать непосредственно перед взлётом в ходе предстартовой подготовки. Чтобы снять крышку, нажмите на попружиненные защелки крепления крышки к объективу.

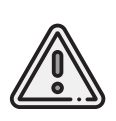

Не забудьте снять крышку с объектива камеры перед полетом. Если крышка не будет снята, при прохождении предстартовой подготовки появится соответствующее предупреждение.

Всегда устанавливайте защитную крышку на объектив сразу после приземления БВС.

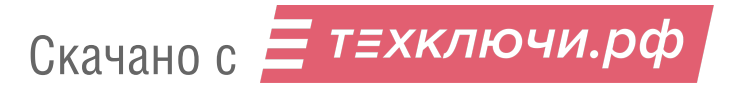

## **Оффсеты камеры Sony UMC-R10C**

Фазовый центр антенны GNSS-приемника имеет смещение относительно центра матрицы камеры Sony UMC-R10C.

Координаты смещений могут быть использованы для привязки снимков и постобработки с помощью с помощью фотограмметрического ПО Agisoft Metashape или аналогичного.

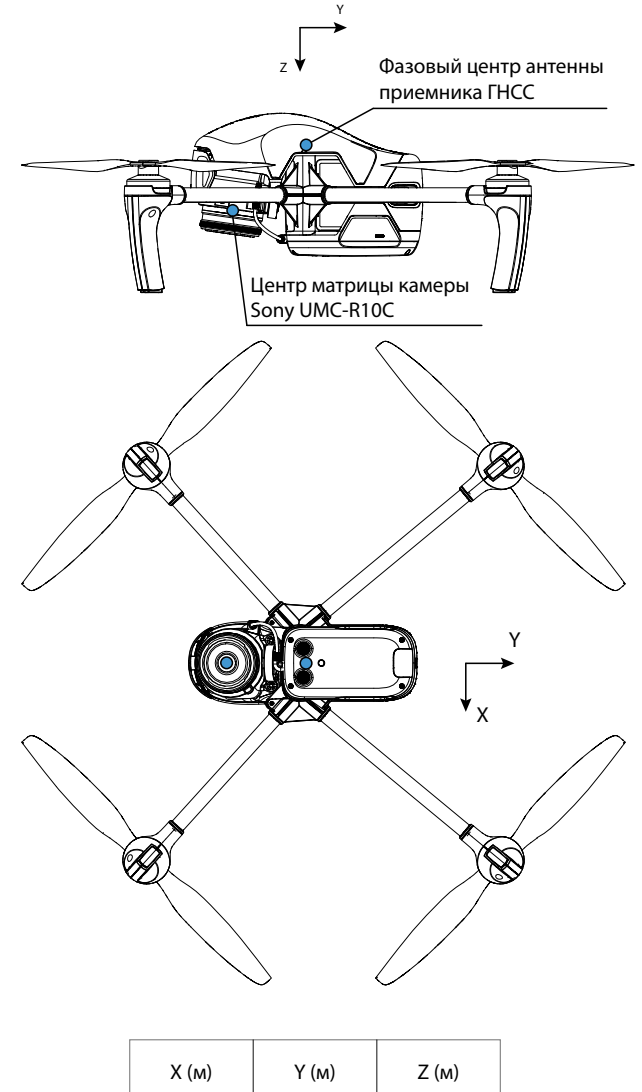

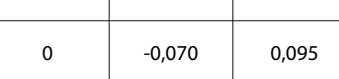

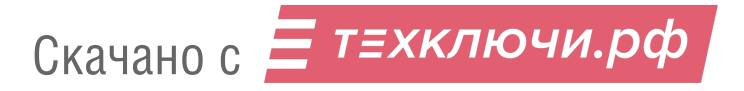

## **Мультиспектральная камера Geoscan Pollux**

Мультиспектральная камера Pollux предназначена для выполнения фотографирования в пяти спектральных диапазонах и решения сельскохозяйственных задач по оценке состояния растений и расчету вегетационного индекса NDVI.

#### **Конструкция**

Ниже представлены основные конструктивные элементы камеры.

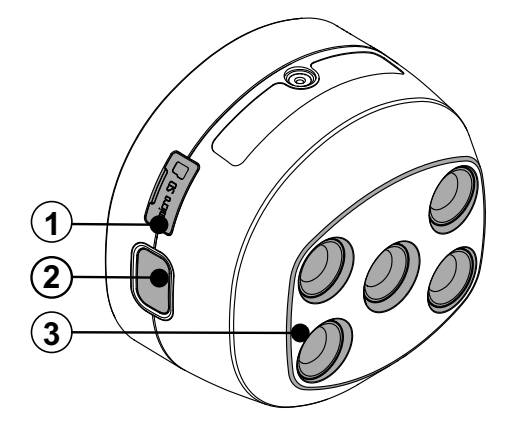

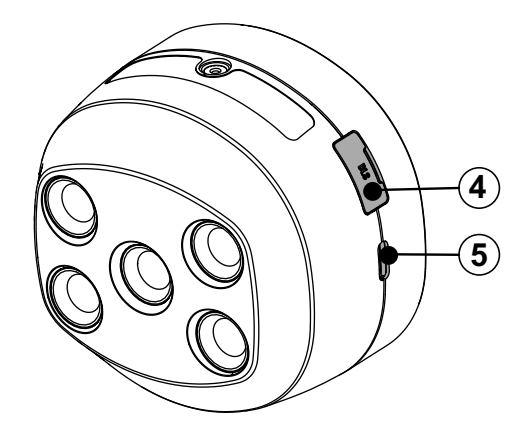

- 1. Разъем microSD
- 2. Кнопка управления камерой
- 3. Спектральные камеры
- 4. Разъем блока DLS
- 5. Разъем питания USB Type-C

#### **Индикация**

Светодиодный индикатор вокруг кнопки управления камерой (2) отображает статус её работы. Ниже представлена таблица его возможных состояний.

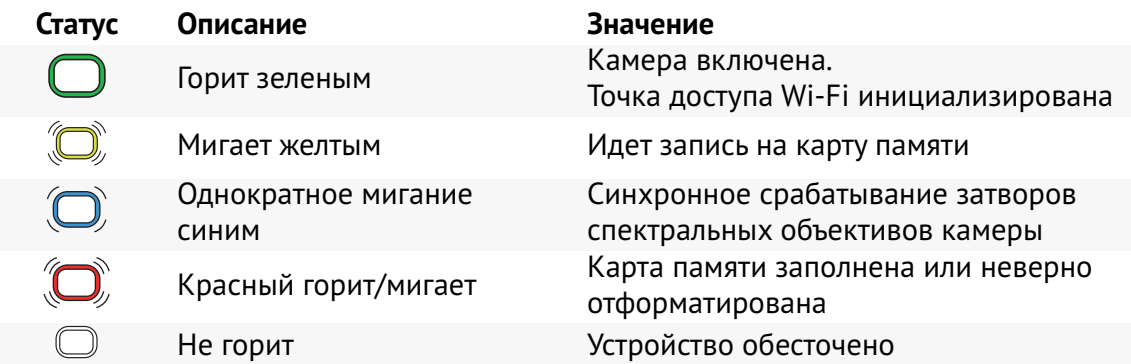

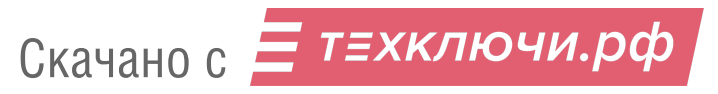

#### **Настройка мультиспектральной камеры**

Настройка мультиспектральной камеры осуществляется с помощью web-интерфейса.

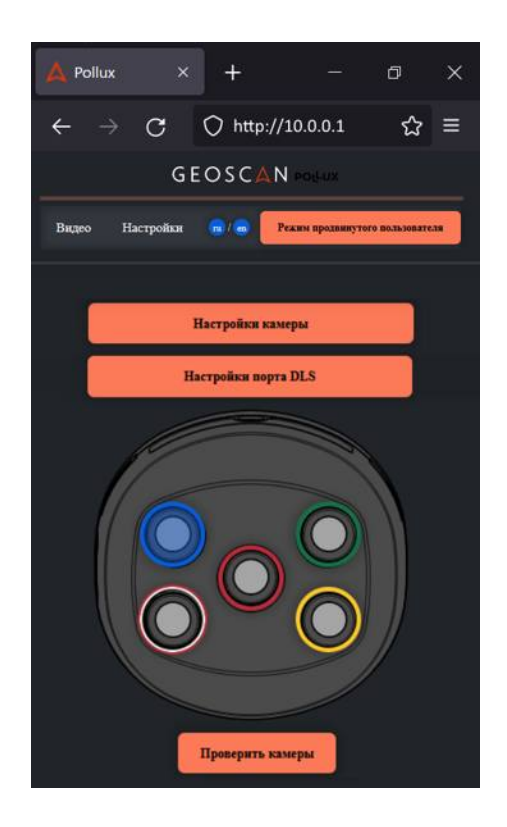

Для доступа к интерфейсу вам необходимо устройство с поддержкой Wi-Fi и браузером для просмотра web-страниц.

1. Убедитесь, что питание камеры от БВС по USB Type-C подключено, после чего включите БВС.

При включении питания камера создаст точку доступа Wi-Fi.

2. Дождитесь инициализации систем по данным индикации камеры и БВС, после чего подключитесь к точке доступа камеры.

Cеть: **Mcams** Пароль: **123456op**

3. Откройте в браузере страницу по адресу: **http://10.0.0.1**.

Интерфейс позволяет вручную изменять настройки камеры. При этом выбор спектрального объектива на изображении камеры позволяет задать отображаемый и настраиваемый спектральный канал съемки.

#### **Калибровка мультиспектральной камеры**

Калибровка выполняется с помощью снимков калибровочной панели.По этим данным фотограмметрическое ПО (может быть использован Agisoft Metashape) определяет параметры постобработки при импорте снимков.

Для выполнения калибровки:

1.Откройте кейс калибровочной панели, проверьте чистоту панели и положите раскрытый кейс на ровную поверхность.

2. Подключитесь к камере по Wi-Fi. Сеть: **Mcams**. Пароль: **123456op**.

- 3. Откройте в браузере страницу по адресу: **http://10.0.0.1**
- 4. Перейдите во вкладку **Видео**.

5. Возьмите БВС в руки и поднимите над калибровочной панелью на высоту около 120 см.

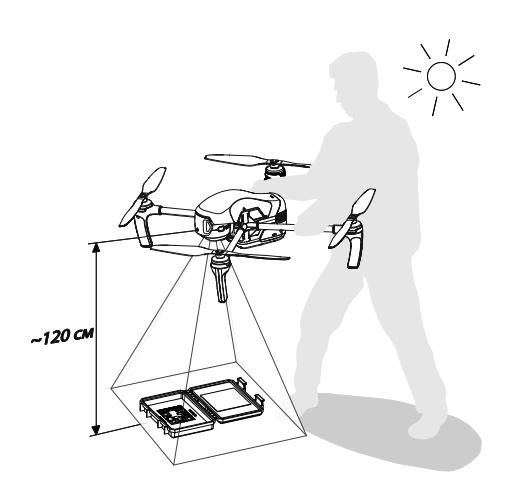

Скачано с Е техключи.рф

При позиционировании убедитесь, что на панель не падает тень, и при этом солнце чуть в стороне за вашей спиной. Рекомендуется сделать 1-2 шага в сторону, чтобы тень не попадала на калибровочную пластину.

На следующем шаге требуется проверить видимость калибровочной панели в окне web-интерфейса. Для этого вы можете использовать помощника или установить БВС над калибровочной панелью на необходимой высоте или продольном расстоянии.

6. Проверьте видимость калибровочной панели для каждого объектива последовательным выбором каждого сенсора в web-интерфейсе камеры и нажатием кнопки **Просмотреть видео**.

Убедитесь, что панель различима во всех окнах потоков с камер.

7. После проверки нажмите на кнопку управления камеры (2), чтобы сделать по одному снимку для каждого объектива.

Чтобы предотвратить нераспознавание QR-кода фотограмметрическим ПО рекомендуется нажать кнопку несколько раз, сделать несколько серий снимков и в дальнейшем удалить лишние при импорте материалов съемки в фотограмметрическое ПО.

8. Выключите трансляцию видеопотока нажатием кнопки **Остановить видео**. 9. Закройте кейс калибровочной панели, чтобы предотвратить попадание пыли и загрязнение.

#### **Оффсеты камеры Geoscan Pollux**

Фазовый центр антенны GNSS-приемника имеет смещение относительно центра матриц мультиспектральной камеры Geoscan Pollux.

Координаты смещений следует учитывать при обработке снимков с помощью фотограмметрического ПО Agisoft Metashape или аналогичного. Для Agisoft Metashape ключевыми являются значения смещений матрицы 470 нм (синий спектральный канал съемки). Именно эти значения требуется ввести в ПО в метрах для выполнения обработки.

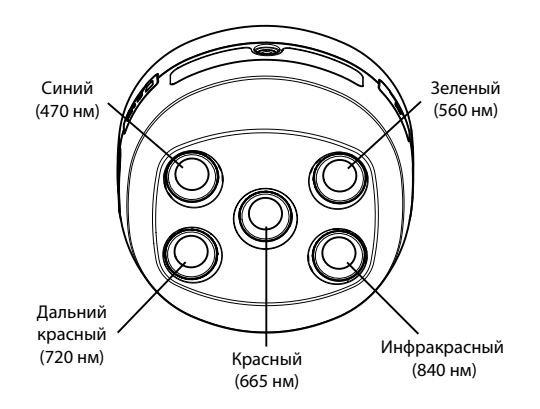

Координаты смещений

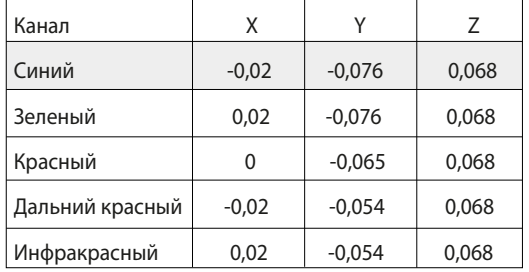

(Значения даны в метрах)

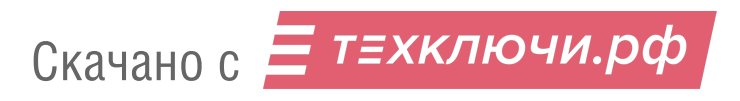

# **Аккумуляторная батарея**

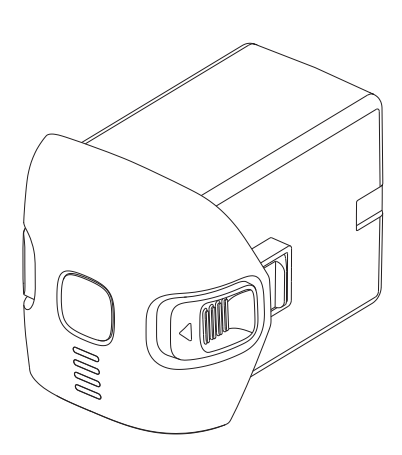

Аккумуляторная батарея БВС Geoscan Gemini оснащена светодиодными индикаторами заряда и кнопкой управления питанием.

Батарею следует заряжать только с помощью зарядного устройства из комплекта поставки.

Перед первым использованием следует полностью зарядить АКБ (см. раздел *Зарядка АКБ*).

## **Правила эксплуатации АКБ**

- Перед полетом при температуре воздуха ниже 0 °С необходимо минимум 24 часа хранитьАКБ при температуре от +5 до +25°С и не допускать её охлаждения при транспортировке. При построении полетного задания следует учитывать, что при низких температурах литий-ионные аккумуляторы могут терять до 30% своей емкости;
- не допускайте разгерметизации и деформации элементов АКБ (не ронять, не прокалывать, не разбирать);
- не допускайте нагрева АКБ свыше 60°С;
- не допускайте глубокого разряда АКБ;

Скачано с = т=хключи.рф

• не храните АКБ в разряженном состоянии. При длительном хранении (14 дней и более дней) необходимо перевести АКБ в режим хранения с помощью ЗУ.

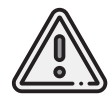

Несоблюдение вышеперечисленных указаний может привести к выходу из строя или возгоранию АКБ!

## **Индикация и управление АКБ**

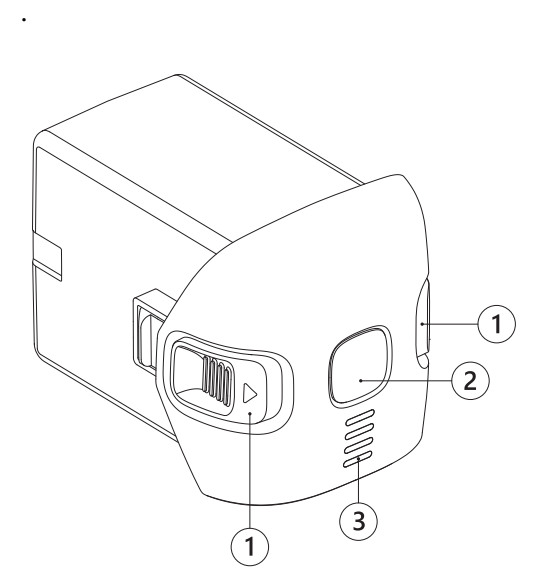

- 1. Кнопки для извлечения АКБ
- 2. Кнопка управления
- 3. LED-индикаторы

Нажмите на **кнопку управления** (2), чтобы включить АКБ и вывести уровень заряда на **LED-индикаторы** (3). После нажатия светодиодные индикаторы отобразят уровень заряда АКБ зелеными делениями.

Количество горящих LED-индикаторов АКБ указывает оставшийся процент заряда. Каждый индикатор соответствует 25% заряда. Мигающий индикатор соответствует 12,5% заряда.

В таблице представлено соответствие числа горящих индикаторов проценту заряда АКБ:

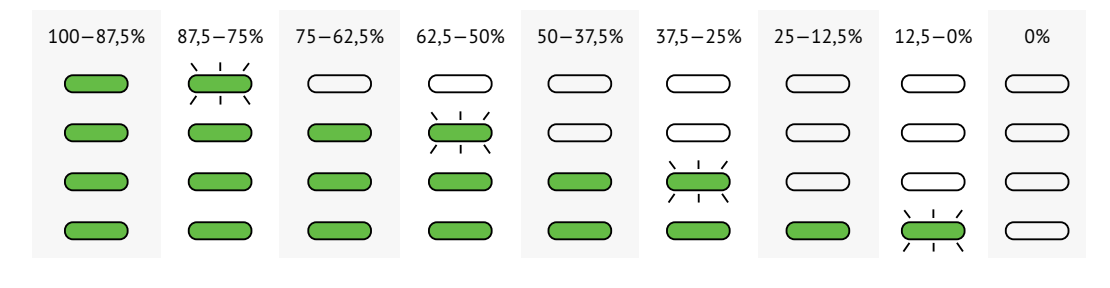

— индикатор горит;  $\leftrightarrow$ 

— индикатор мигает;  $\implies$  — индикатор не горит.

Чтобы включить или выключить БВС нажмите кнопку управления АКБ один раз, после чего нажмите и удерживайте ее нажатой до первого полного заполнения шкалы индикации заряда (около 2-х секунд).

Дождитесь завершения инициализации систем БВС.По окончании инициализации индикатор состояния БВС сменит цвет на зеленый при включении или погаснет при отключении. Выключение БВС может занимать до 1 минуты. При этом не нужно удерживать кнопку нажатой.

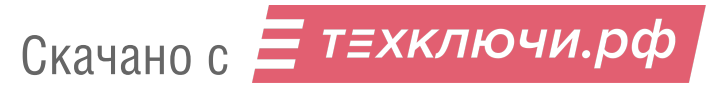

# **Зарядное устройство**

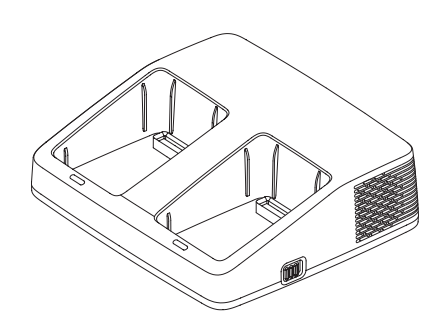

Зарядное устройство АКБ Geoscan Gemini позволяет последовательно заряжать до двух АКБ,а также осуществлять зарядку или разрядку батарей до 60 % заряда, необходимого для их помещения на хранение.

## **Правила эксплуатации ЗУ**

- Разрешается использовать ЗУ только при температурах от 0 до +40°C в отсутствии прямых солнечных лучей.
- Перед подключением АКБ подсоедините ЗУ к источнику питания 100—240 В, ∼50/60 Гц с помощью кабеля питания из комплекта поставки.
- Перед каждым использованием необходимо производить осмотр кабеля и разъемов на предмет повреждений. Не используйте поврежденный кабель и разъемы для зарядки АКБ.
- Запрещается эксплуатировать зарядное устройство без присмотра.
- Зарядное устройство предназначено только для работы с АКБ комплекса Geoscan Gemini.

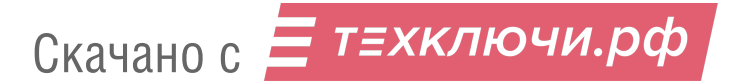

## **Компоненты ЗУ**

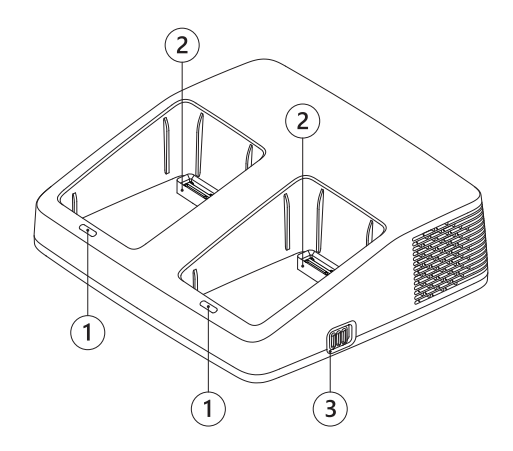

- 1. LED-индикаторы
- 2. Порты АКБ
- 3. Переключатель режимов работы

## **Индикация ЗУ**

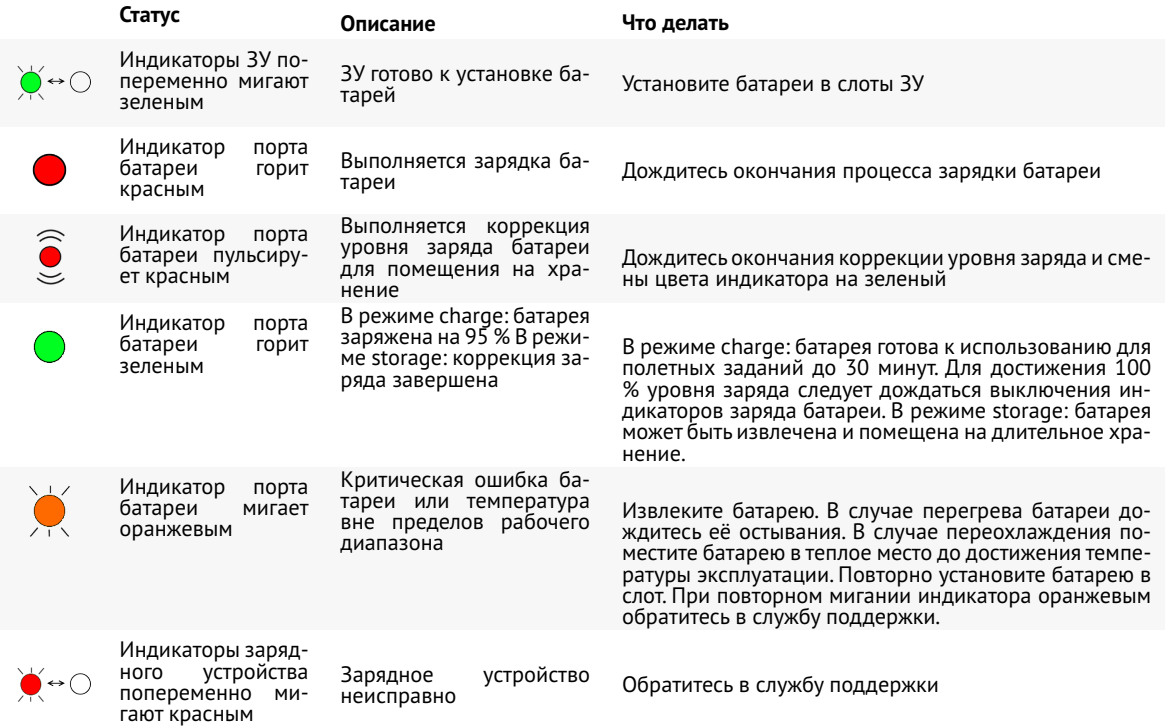

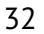

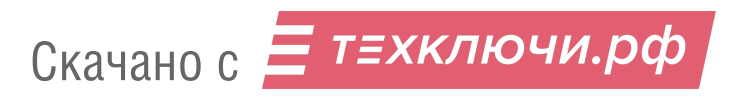

## **Режимы работы**

ЗУ имеет два режима работы: **Charge** (зарядка) и **Storage** (хранение).

Режим **Charge** позволяет последовательно заряжать до двух АКБ.

При установке двух АКБ сначала будет заряжаться та батарея, для зарядки которой требуется меньше времени (имеющая при установке в зарядное устройство больший остаточный заряд).

В режиме **Storage** ЗУ автоматически выполняет заряд или разряд АКБ до 60% емкости, необходимый для корректного хранения АКБ в течение 14-и и более дней.

Смена режимов осуществляется с помощью переключателя режимов работы на боковой панели ЗУ.

Короткое мигание индикаторов ЗУ красным цветом (без АКБ) свидетельствует о неисправности ЗУ.

В этом случае следует отключить ЗУ от сети питания, дождаться, когда индикаторы погаснут, и повторно включить зарядное устройство.

При повторном возникновении проблемы свяжитесь с службой технической поддержки.

## **Зарядка АКБ**

Чтобы зарядить АКБ:

- Подключите кабель питания к зарядному устройству.
- Подключите ЗУ к источнику питания (~100 240 В, ∼50/60 Гц)
- Переведите переключатель на боковой панели ЗУ в положение **Charge**.
- Установите АКБ в порты зарядного устройства.

Во время зарядки индикаторы АКБ будут отображать текущий уровень заряда батарей.

Индикатор на ЗУ сменит цвет с красного на зеленый при уровне заряда 95%. Индикаторы на АКБ погаснут при 100 %.

Время заряда разряженной АКБ до уровня 95% составляет примерно 75 минут при температуре +25°С.

Время заряда до 100% около 105 минут, т.к. при зарядке последних 5% выполняется балансировка емкости ячеек АКБ.

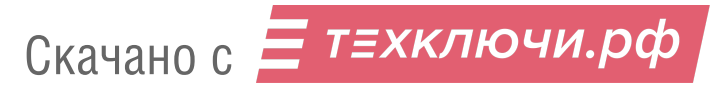

#### **Режим хранения АКБ**

Если вы не планируете использовать АКБ следующие 14 и более дней, переведите её в режим хранения. Для этого переведите переключатель режимов на боковой панели ЗУ в положение **Storage**.

Убедитесь, что оба индикатора ЗУ мигают зеленым цветом. После этого установите АКБ в ЗУ. Индикаторы на ЗУ должны начать плавно пульсировать красным цветом.

ЗУ автоматически выполнит заряд или разряд АКБ до уровня заряда 60%, который необходим для корректного хранения АКБ в течение 14-и и более дней.

Примерное время балансировки, если батарея была заряжена полностью: 25-30 часов.

Индикатор ЗУ загорится зеленым по достижению требуемого для хранения уровня заряда АКБ.

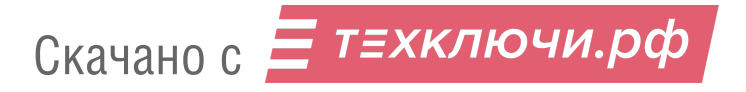

# **Обновление прошивки БВС**

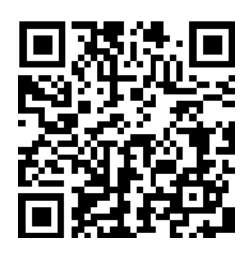

Актуальную версию прошивки вы можете получить по ссылке: *[https:// download.geoscan.ru/ gemini/ latest/ update.gsc](https://download.geoscan.ru/gemini/latest/update.gsc)*

Чтобы обновить прошивку Geoscan Gemini, скопируйте файл обновления *update.gsc* в корневой раздел SD-карты устройства.

БВС автоматически обнаружит файл при включении и начнет процесс обновления.

Последовательно будут обновлены прошивки АКБ и БВС. Светодиодный индикатор БВС при этом будет мигать оранжевым цветом.

Процесс обновления может занимать до 5-и минут.

После завершения обновления БВС перезагрузится, выполнит проверку всех систем и перейдет обычный режим работы.

После завершения обновления файл будет автоматически переименован в *success\_update.gsc*.

Для того, чтобы обновить прошивку нескольких АКБ следует отключить питание, извлечь обновленную АКБ, установить на её место АКБ с ранней версией прошивки и повторить процесс обновления, переименовав файл в *update.gsc*.

Также файл можно скопировать и использовать для обновления других БВС Geoscan Gemini.

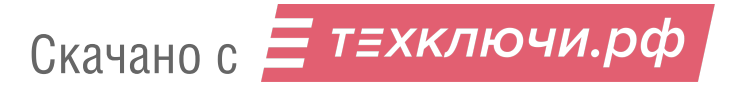

# **Требования к стартовой площадке**

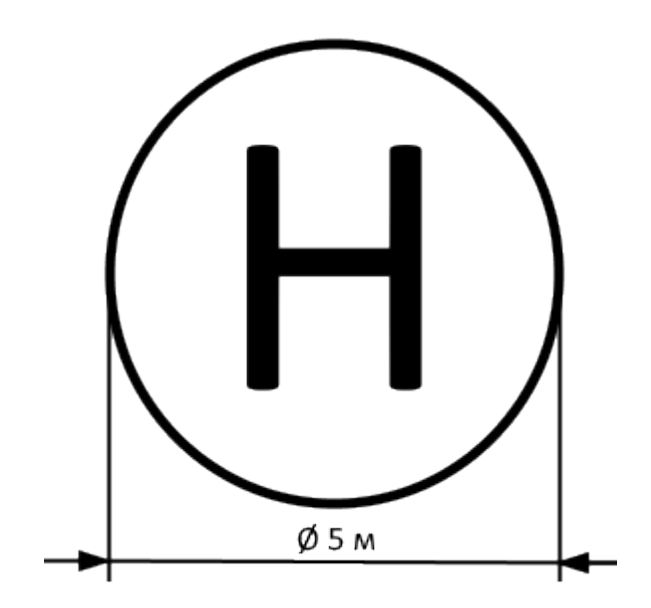

Открытая взлетная площадка диаметром 5 метров должна соответствовать требованиям магнитной совместимости.

Поблизости не должно быть массивных металлических объектов, линий электропередач и других высотных сооружений, которые могут повлиять на качество приема сигнала GNSS.

На стартовой площадке не должно быть посторонних предметов и объектов, которые могут помешать взлету и посадке БВС.

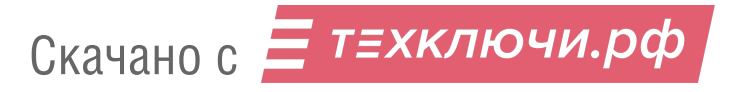

# **Использование Geoscan Planner**

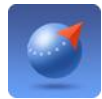

ПО Geoscan Planner позволяет составлять полетные задания для аэрофотосъемки областей и отдельных объектов, осуществлять настройку и управление БВС.

#### **Минимальные системные требования**

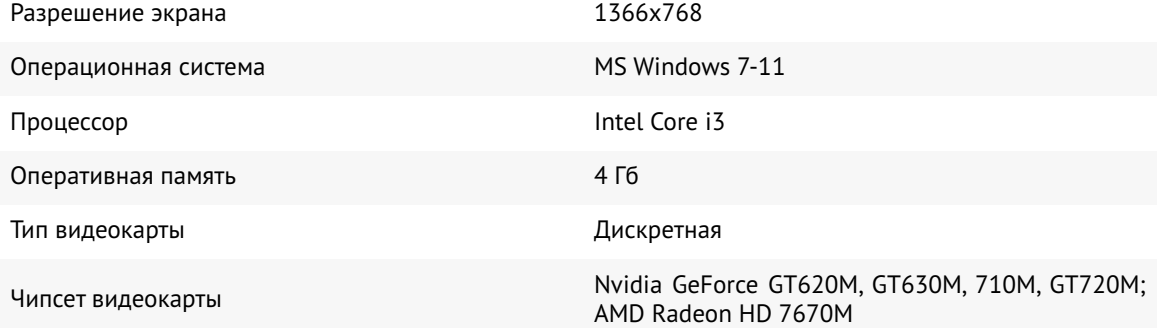

#### **Рекомендуемые системные требования**

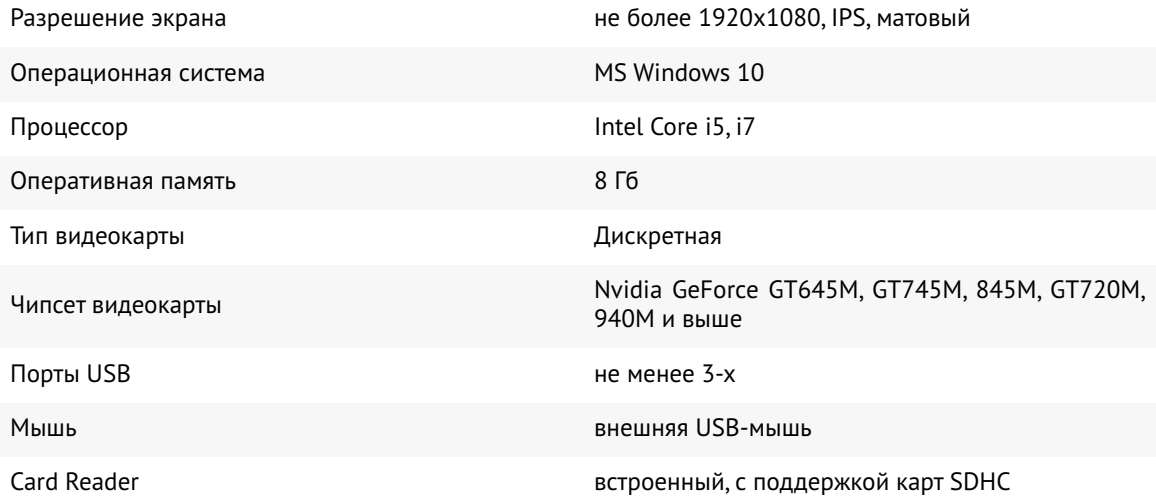

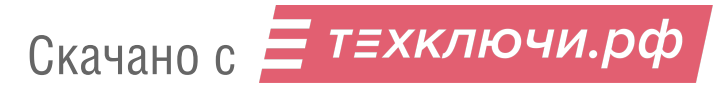

## **Составление полетного задания**

- 1) Установите и запустите программу **Geoscan Planner**.
- 2) В окне ввода логина и пароля введите свой логин и пароль пользователя продукта.

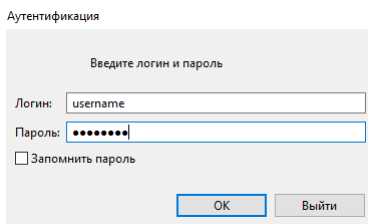

3) Создайте **Новый проект**.

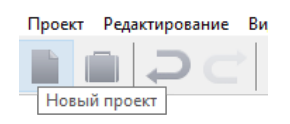

4) В окне создания нового проекта укажите имя проекта тип установленной на БВС камеры и параметры съемки.

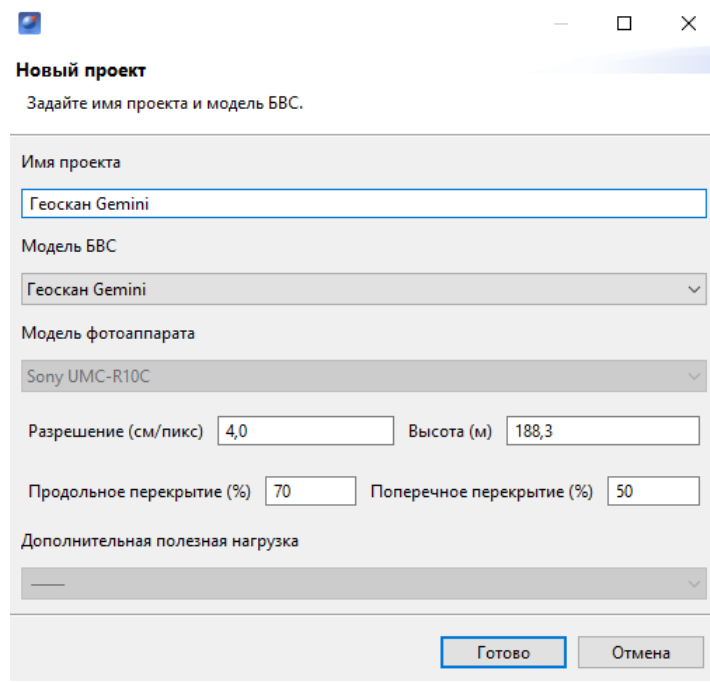

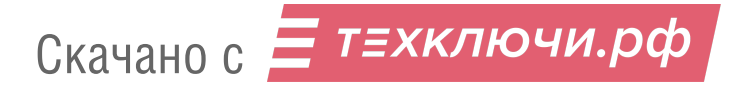

Для первоначальной загрузки карты местности и данных о рельефе в области выполнения полетов необходимо подключение к интернету.

Источник данных может быть изменен в списке **Настройки** -> **Покрытие**.

Рекомендуется использовать карту высот GEM (установлена по умолчанию).

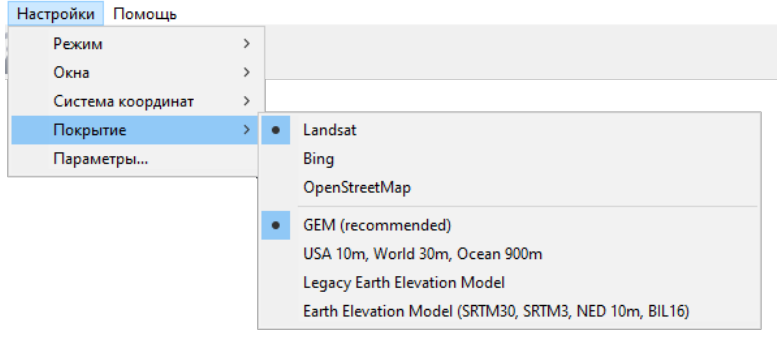

Выбор покрытия

При загрузке в правом нижнем углу рядом с масштабом карты отображается соответствующий значок  $\ddot{\ddot{\phantom{a}}}$ , исчезающий после завершения процесса.

После загрузки данные кешируются приложением, что позволяет выполнять дальнейший полет на местности без подключения к интернету.

Это особенно актуально для отдаленных территорий без доступа к связи. Перед поездкой в такие области убедитесь, что подложка была заранее кэширована. При необходимости кэшированные данные могут быть удалены через раздел: **Настройки** -> **Параметры..** -> **Кэш**.

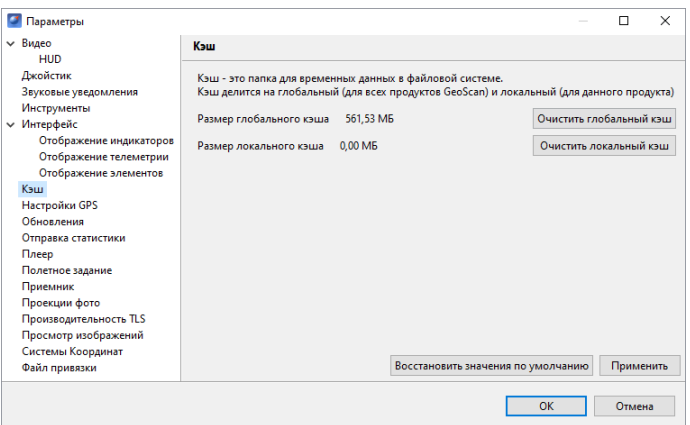

Раздел параметров «Кэш»

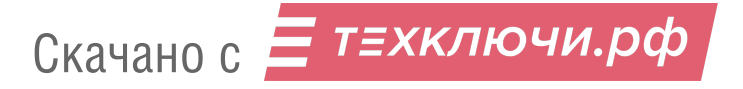

#### **Площадная аэрофотосъемка**

Площадная аэрофотосъемка – съемка полигонов. Полигон – это область, ограниченная многоугольником. Оператор задает вершины многоугольника (не менее 3), а программа автоматически рассчитывает маршрут обхода.

1) Нажмите на кнопку **Создать площадную аэрофотосъемку** панели инструментов.

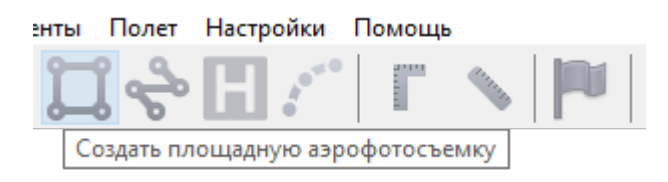

Создание маршрута площадной аэрофотосъемки

2) Щелчками кнопки мыши задайте на карте угловые точки исследуемого участка местности. Программа автоматически рассчитает маршрут обхода полигона.

#### **Добавление и удаление вершин полигона**

В готовый полигон можно добавлять вершины.

1) С зажатой левой кнопкой мыши переместите среднюю точку стороны полигона.

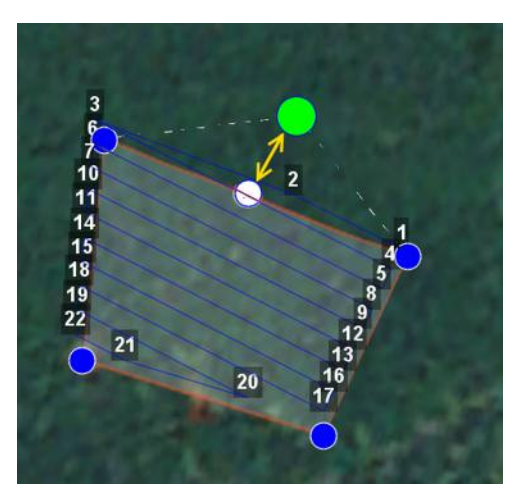

Добавление вершины

Вершина будет создана автоматически.В плавающем окне рядом с вершиной отобразятся ее координаты.

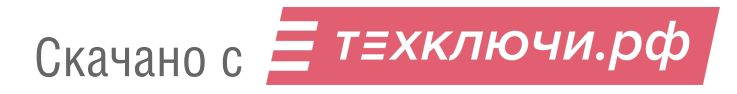

Для удаления вершины:

- 1) нажмите на вершину правой кнопкой мыши;
- 2) в контекстном меню выберите *Удалить вершину*.

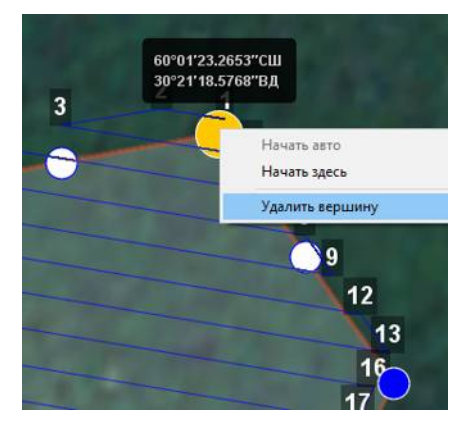

Удаление вершины

#### **Изменение направления линий облета**

Необходимость оптимизировать полигон «по направлению» возникает, например, если на месте проведения работ сила и направление ветра неблагоприятны (сильный ветер вдоль линий облета полигона).

Для изменения типа оптимизации щелкните правой кнопкой мыши на полигоне и выберите в контекстном меню вариант *Оптимизация «направление»*.

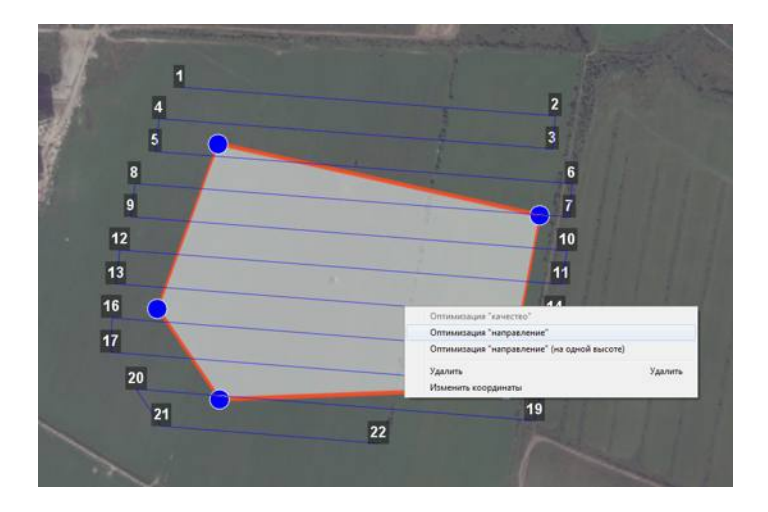

Оптимизация по направлению

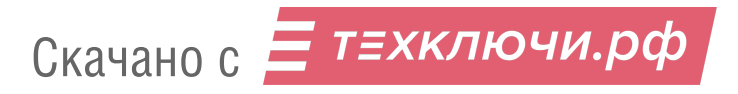

Одна из вершин полигона будет подсвечена. На ней появится бегунок для задания направления.

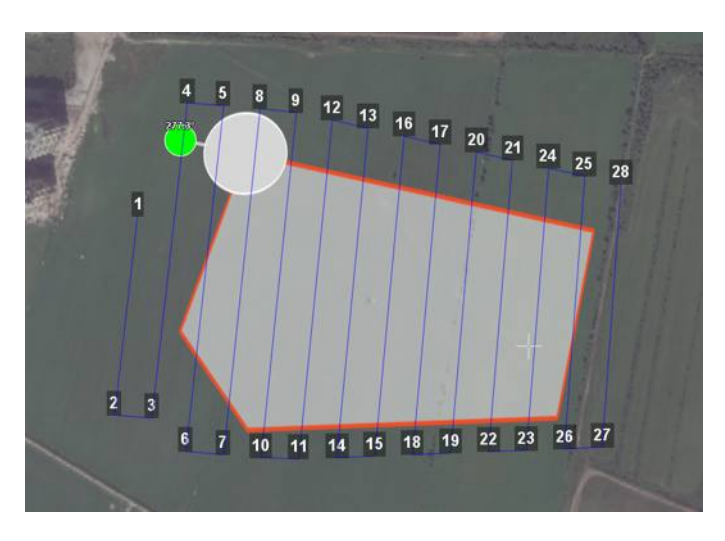

Корректировка направления облета

В результате будет построен новый маршрут облета полигона по заданному направлению.

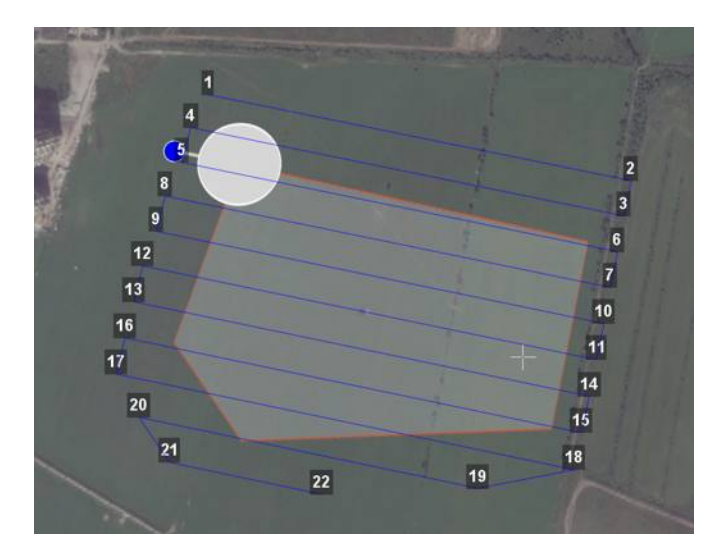

Новый маршрут облета

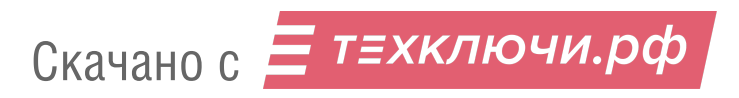

#### **Изменение точки входа**

Если необходимо сменить точку входа в полигон, то выполните следующие действия:

1) Выделите полигон.

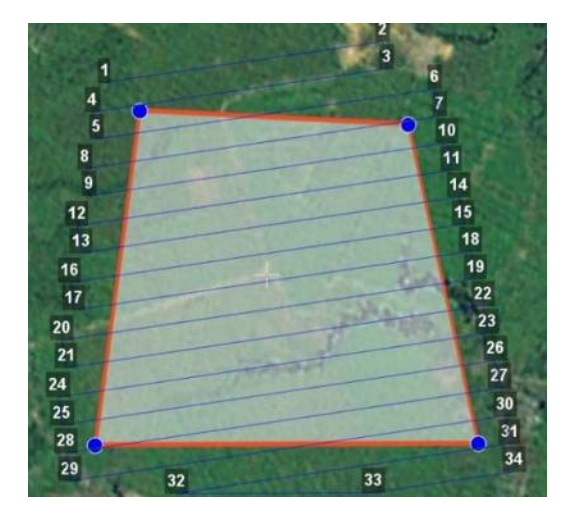

Выделенный полигон

- 2) Правой кнопкой мыши выделите точку, в которой нужно осуществить вход.
- 3) В появившемся контекстном меню выберите **Начать здесь**.

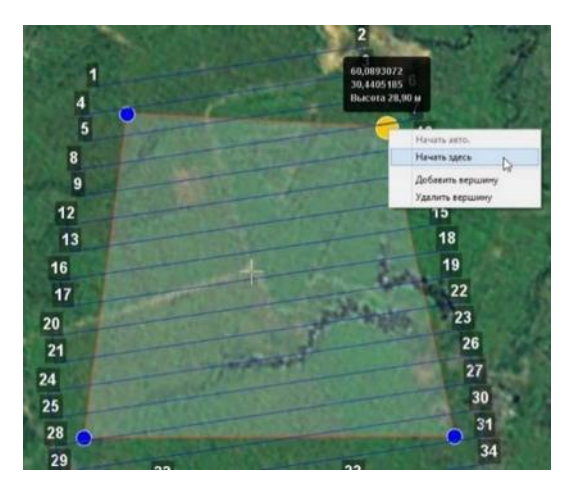

Контекстное меню точки

У выбранной точки входа появится флажок

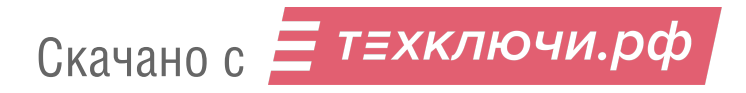

#### **Линейная аэрофотосъемка**

Команда **Создать линейную аэрофотосъемку** служит для облета линейных протяженных объектов, таких как: реки, дороги, нефтепроводы и т.п. .

1) Нажмите на кнопку **Создать линейную аэрофотосъемку** панели инструментов.

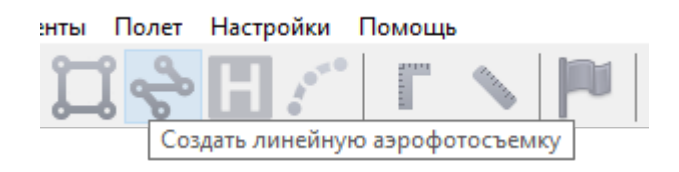

Создание области линейной аэрофотосъемки

2) Однократными щелчками задайте маршрут обхода протяженного объекта по точкам разворотов. Программа автоматически построит линии облета.

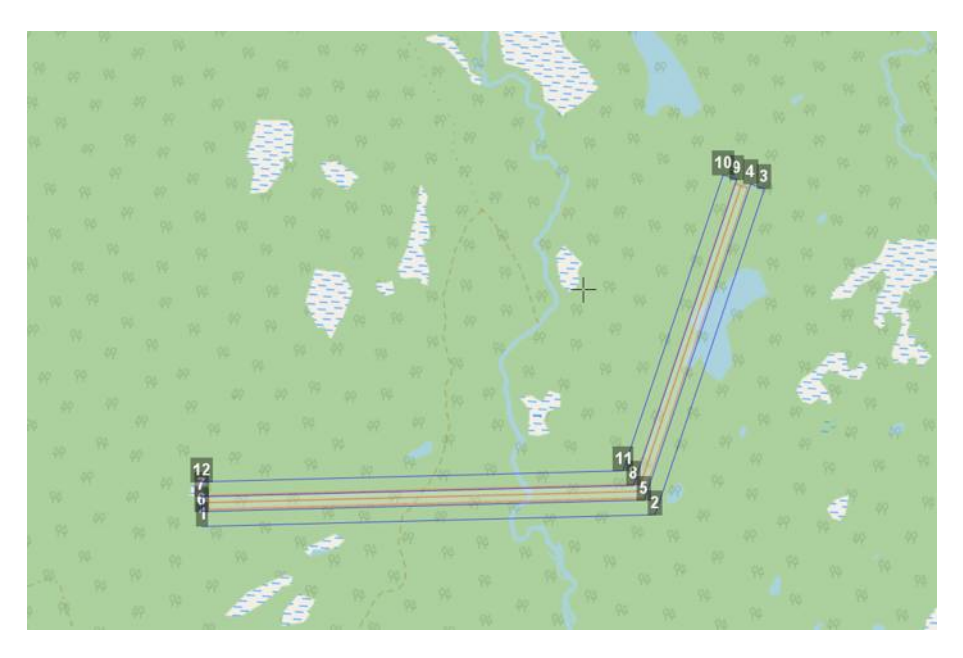

Пример линейной аэрофотосъемки

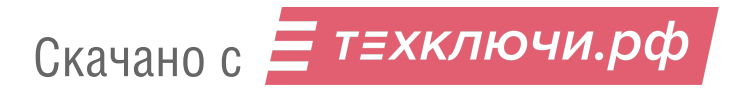

#### **Полет по точкам**

Команда **Создать полет по точкам** может использоваться для обследования территорий или облета высотных объектов.

1) Нажмите на кнопку **Создать полет по точкам** на панели инструментов.

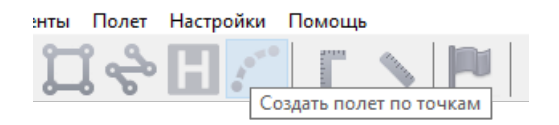

Кнопка создания полета по точкам

2) Однократными щелчками задайте маршрут полета по точкам.

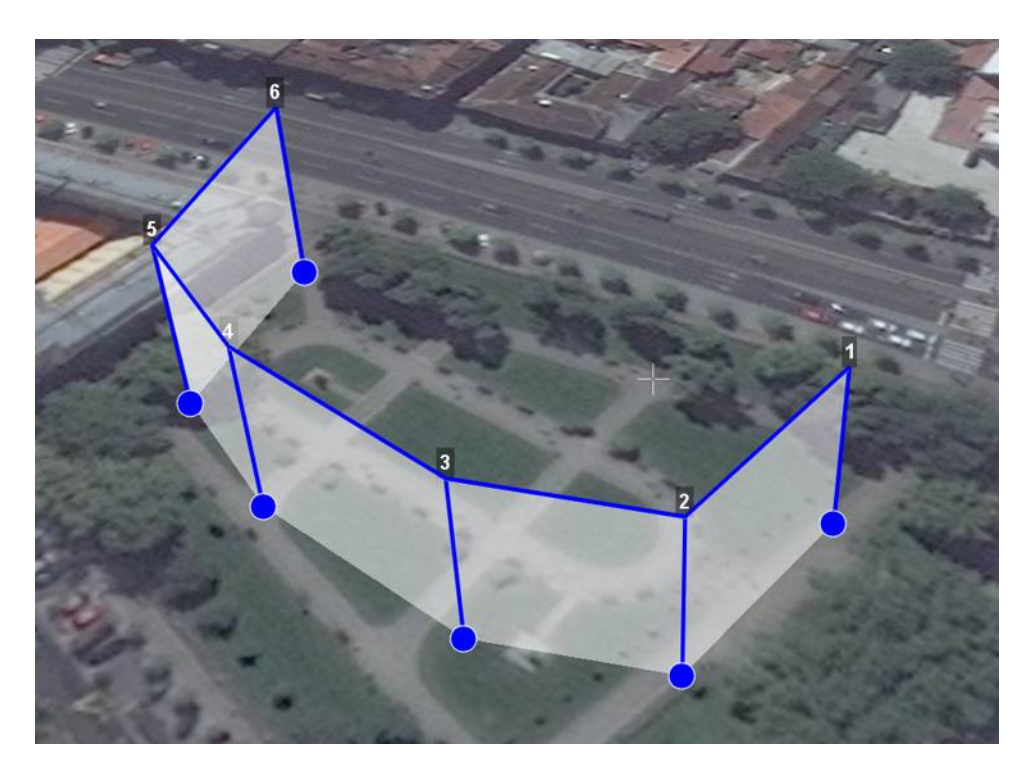

Задание маршрута полета по точкам

**Примечание:** По умолчанию фотографирование во время полета по точкам не осуществляется. При необходимости настройте **Режим фотографирования** в панели **Свойства**.

Щелчком правой кнопки мыши по точке вы можете задать время «зависания» БВС. Для этого выберите **Задать задержку в точке** и укажите время в секундах.

Скачано с = т=хключи.рф

#### **Точка ожидания**

Команда **Создать точку ожидания** служит для удержания БВС в точке на высоте заданное время.

1) Нажмите на кнопку **Создать точку ожидания** на панели инструментов.

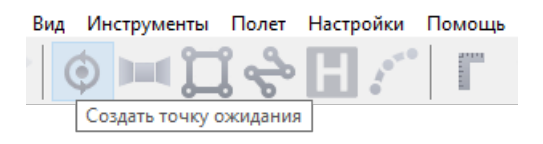

Кнопка создания точки ожидания

2) Щелчком мыши на карте задайте точку, в которой должно осуществляться ожидание.

БВС будет на заданной высоте «удерживать» точку в течение указанного времени, после чего отправится по запланированному маршруту. В экспертном режиме можно изменить свойства: задать высоту точки ожидания, длительность ожидания, направление движения и активировать функции измерения ветра и бесконечного ожидания.

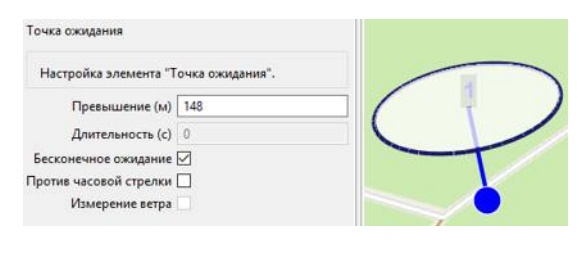

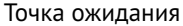

При активации режима **Измерение ветра** точка ожидания окрасится в желтый цвет, а длительность измениться на 15 с. БВС будет учитывать поправку на ветер при выполнении полетного задания.

Функция бесконечного ожидания служит для постоянного удержания точки (пока не сработает отказ по низкому заряду АКБ, приводящий к автоматическому возврату). При этом цвет точки ожидания изменится на темно-синий.

Рекомендуется устанавливать точку ожидания с измерением ветра перед каждым полетным элементом на высоте полетного элемента, особенно если они расположены на значительном удалении друг от друга.

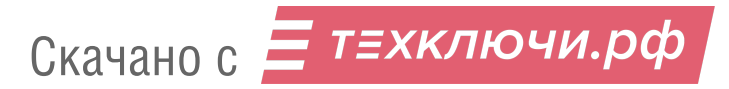

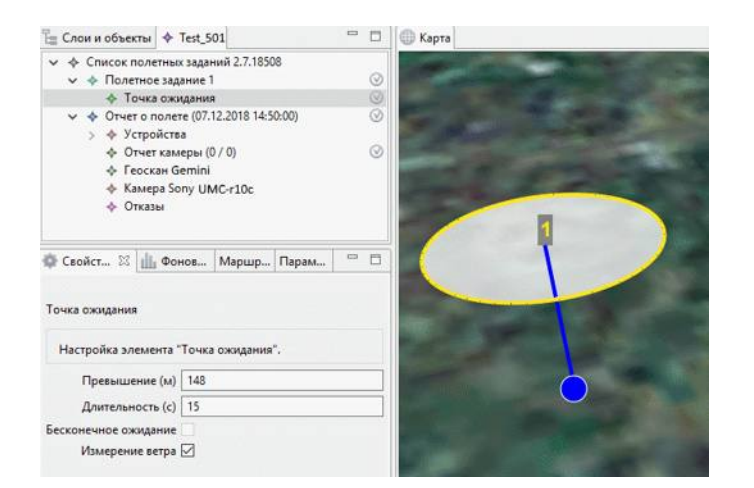

Точка ожидания в режиме измерения ветра

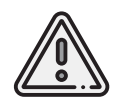

Комплексы Геоскан не являются сертифицированными приборами измерения ветра, поэтому не могут быть использованы в качестве надежных источников данных о состоянии окружающей среды.

#### **Точка посадки**

Команда **Создать точку посадки** служит для указания места приземления БВС. При отсутствии заданной точки посадки БВС по окончанию полетного задания вернется в точку старта.

1) Нажмите на кнопку **Создать точку посадки** на панели инструментов.

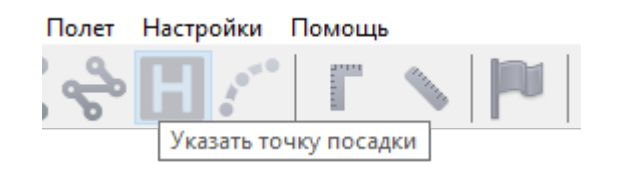

Кнопка создания точки посадки

2) Щелчком мыши укажите точку приземления БВС.

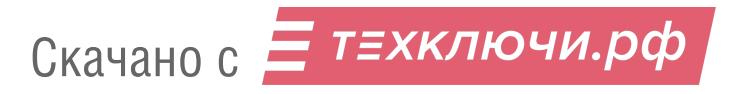

## **Настройка соединения**

#### **Подключение радиомодема**

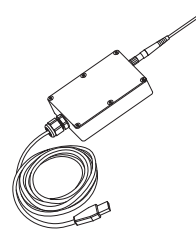

Радиомодем позволяет загружать полетное задание в память автопилота, осуществлять настройку БВС и ручное управление полетом дальностью до 5 км с помощью ПО Geoscan Planner. Для подключения БВС требуется предварительная настройка сети, которая описывается в данном разделе.

- 1. Прикрутите антенну радиомодема.
- 2. Установите радиомодем на максимально возможной высоте и подключите его к USB-порту ноутбука. Драйверы устройства будут установлены автоматически. В случае, если по какой-то причине система не определит устройство, используйте следующие драйверы: *[CP210x VCP\(для Windows 7-8\)](https://www.silabs.com/documents/public/software/CP210x_VCP_Windows.zip)* и *[CP210x\(для Windows 10\)](https://www.silabs.com/documents/public/software/CP210x_Universal_Windows_Driver.zip)*.
- 3. Установите программы **MdmDisp** и **NetTopology** из комплекта ПО.
- 4. Включите бортовое питание БВС.
- 5. Запустите программу **MdmDisp**.

В правом нижнем углу экрана появится пиктограмма антенны и количество подключенных бортов.

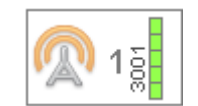

- 5.1 При первом подключении необходимо настроить соединение с БВС.
- 1) Запустите программу **NetTopology**.
	- 2) Нажмите на кнопку **Поиск новых устройств**.

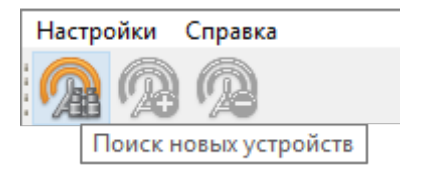

Программа отобразит список обнаруженных модемов. Эфир сканируется до тех пор, пока кнопка **Поиск новых устройств** не будет нажата повторно.

3) Выберите появившийся Борт №xxxx и нажмите на кнопку **Добавить устройство**.

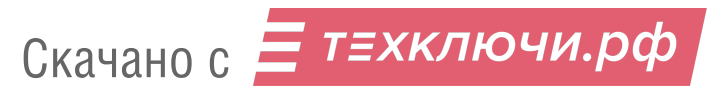

Программа сохраняет список добавленных устройств.

При проведении последующих полетов достаточно запустить MdmDisp и убедиться, что подключение выполнено успешно.

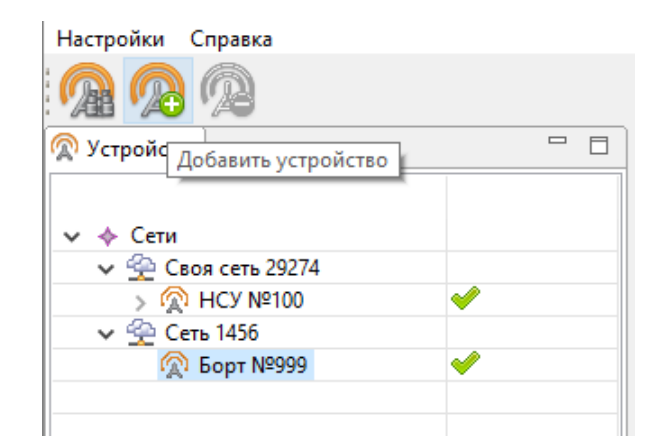

Добавление нового устройства

Если БВС не обнаружено, необходимо переподключить наземный модем, нажав на значок MdmDisp правой кнопкой мыши и выбрав в контекстном меню **Переподключить**.

Если не удается установить соединение:

- Проверьте подключение модема связи с БВС к USB-разъему ноутбука.
- Проверьте корректность установки драйверов (Устройство определяется системой).
- Проверьте правильность настроек сети в программе NetTopology.
- Установите вручную COM-порт подключения модема связи с БВС. Для этого нажмите правой кнопкой мыши на пиктограмму антенны MdmDisp и выберите в контекстном меню пункт Настройки. В открывшемся окне установите **Тип подключения — Serial** и выберите COM-порт подключения модема радиосвязи вручную.
- Зайдите в контекстное меню MdmDisp и выберите **Переподключить**.

#### **Подключение БВС к Geoscan Planner**

1) Во вкладке **Полет** выберите **Подключить БВС — Поиск…**.

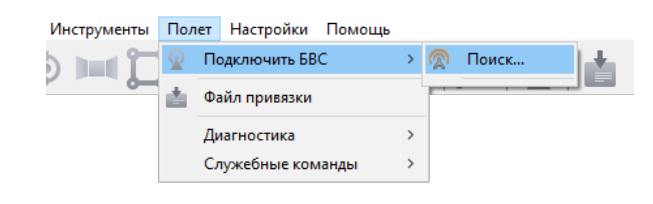

Подключение БВС

2) Выберите тип подключения **MdmDisp**. Задайте *IP-адрес — localhost*. В списке **Борт** установите для **БВС — Порт 1**.

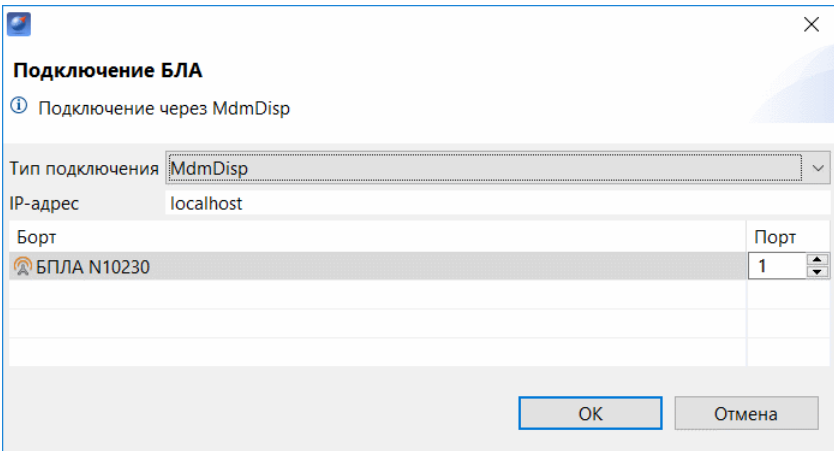

Установка параметров подключения

Параметры достаточно установить один раз.При последующих подключениях включите питание БВС и воспользуйтесь кнопкой **Подключить БВС** панели инструментов.

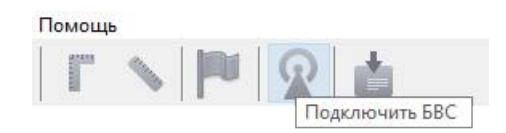

Кнопка подключения БВС

Приемник автоматически определит координаты БВС и отобразит его местоположение на карте. В окне программы появятся панель телеметрии (слева) и панель приборов (справа).

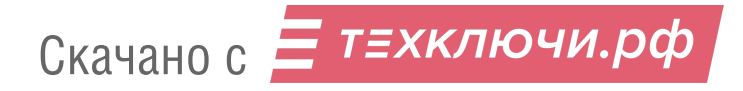

## **Калибровка магнитного компаса**

Перед полетом над новой локацией необходимо откалибровать магнитный компас БВС.Для этого выберите **Полет—Служебные команды —Откалибровать магнитный компас**.

| Φ | Подключить БВС<br>Отключить БВС                                                 | >                        | $\bullet \qquad \bullet \bullet \bullet \bullet$                                                     |               |
|---|---------------------------------------------------------------------------------|--------------------------|----------------------------------------------------------------------------------------------------|---------------|
|   | Конвертация лога ГНСС                                                           |                          |                                                                                                    |               |
|   | Изменить полетное задание<br>На посадку<br>Возврат<br>$Alt + A$<br>Сигнализация | $\rightarrow$<br>Ś       |                                                                                                    |               |
|   | Диагностика                                                                     | $\mathcal{P}$            |                                                                                                    |               |
|   | Служебные команды                                                               | $\mathcal{P}$<br>$\circ$ | Считать полетное задание<br>На точку<br>Скачать паспорта фотографий<br>Настроить измерение дальности | $\mathcal{P}$ |
|   | Предстартовая подготовка<br>Полуавтоматическое управление                       |                          |                                                                                                    |               |
|   |                                                                                 |                          | Скачать логи с АП                                                                                    |               |
|   |                                                                                 |                          | Обновить список устройств                                                                            | F3            |
|   |                                                                                 |                          | Выключить магнитный компас                                                                           |               |
|   |                                                                                 |                          | Откалибровать магнитный компас                                                                       |               |
|   |                                                                                 |                          | Перейти в сервисный режим для дополнительных команд                                                  |               |

Команда калибровки магнитного компаса

Статус на панели телеметрии в графе **Отказы** сменится на **Калибровка компаса**. Во время калибровки индикатор БВС будет гореть желтым цветом.

| <b>ОТКАЗЫ КАЛИБРОВКА</b> |
|--------------------------|
|                          |

Статус в графе Отказы

Для калибровки магнитного компаса последовательно поверните БВС на 360° в трех плоскостях.

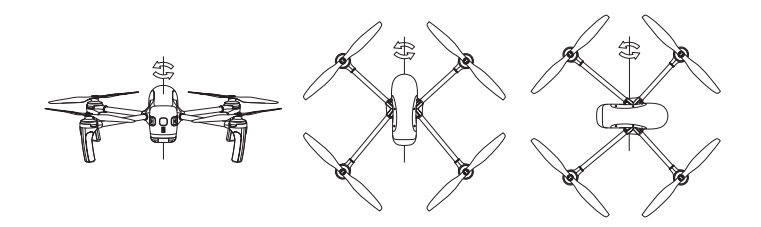

Калибровка магнитного компаса

При успешном завершении калибровки статус в графе **Отказы** сменится на **Нет**, а идикатор БВС сменит цвет на зеленый.

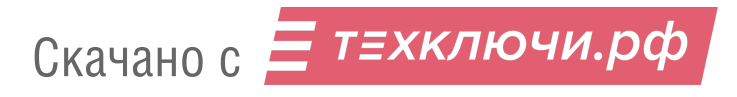

## **Предстартовая подготовка**

Запустите *Мастер предстартовой подготовки*.

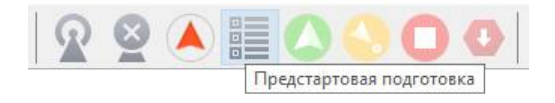

#### Кнопка запуска мастера предстартовой подготовки

Откроется окно предстартовой подготовки. Большинство проверок выполняются автоматически. Следуйте инструкциям в окне.

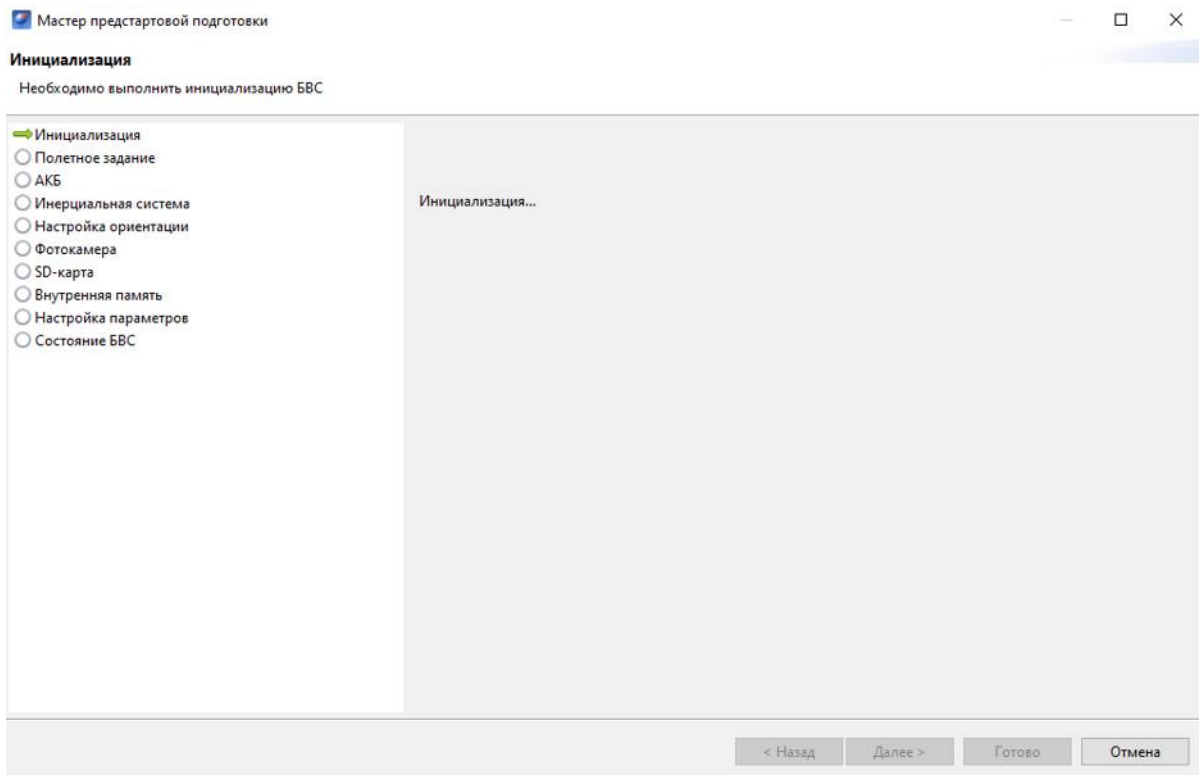

Мастер предстартовой подготовки

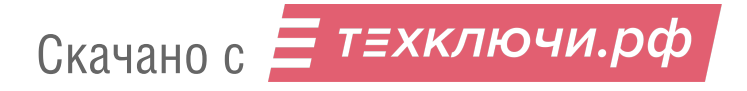

Этапы предстартовой подготовки:

**Инициализация** — на этапе происходит инициализация систем БВС.

**Проверка полетного задания** — проверка полетного задания на выполняемость и его загрузка в память БВС.

**АКБ** — тест температуры, ресурса АКБ и оставшегося заряда.

**Инерциальная система** — на данном этапе проверяется инерциальная система (гироскоп и акселерометр) БВС.

**Магнитный компас** — проверка работоспособности магнитного компаса.

**Настройка ориентации** — ручная установка ориентации БВС без использования магнитного компаса. Доступна при отключенном магнитном компасе.

**Фотокамера** — проверка работоспособности фотокамеры. Для проверки будет сделан тестовый фотоснимок.

**SD-карта** — проверка наличия установленной в слоте SD-карты и файловой системы.

**Внутренняя память** — тест наличия свободного места в памяти БВС. Объем необходимого свободного места рассчитывается на основе данных о площади аэрофотосъемки и предполагаемого количества снимков.

**Настройка параметров**— позволяет задать время автономного полета (время, через которое БВС после потери связи перейдет в режим возврата на точку старта) и высоту возврата после выполнения полетного задания или окончания времени автономного полета. Высота возврата должна быть такой, чтобы гарантировать отсутствие препятствий.

**Состояние БВС** — предполетная проверка, позволяющая перейти к запуску БВС.

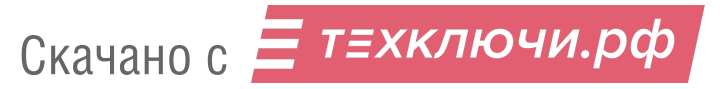

Возможные ошибки при прохождении предстартовой подготовки:

- **Полетное задание не может быть выполнено** перестройте полетное задание.
- **АКБ заряжен не полностью** полет может выполняться, однако учитывайте, что емкости АКБ может не хватить на продолжительный полет. Полностью заряженный АКБ способен обеспечить до 40 минут полета. Расчетную продолжительность выполнения полетного задания вы можете посмотреть на панели оценки АФС в правом нижнем углу.

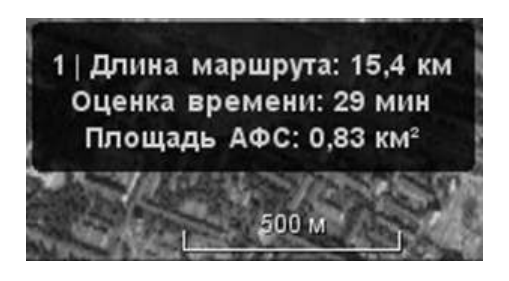

Панель оценки АФС

- **Ошибка магнитного компаса** откалибруйте магнитный компас. Подробнее о процедуре калибровки см. раздел *Калибровка магнитного компаса*.
- **Произошла ошибка фотоаппарата** проверьте, плотно ли вставлен разъем подключения камеры.В случае повторного возникновения обратитесь в службу поддержки.
- **Низкая освещенность снимка** проверьте, снята ли крышка объектива и достаточно ли освещена зона съемки камеры, после чего нажмите на кнопку **Повторить**.
- **SD-карта отсутствует** полет может выполняться без SD-карты. В этом случае синхронизация внутренней памяти в процессе полета будет недоступна.
- **Недостаточно свободной внутренней памяти** очистите память БВС нажатием кнопки **Очистить память** или вручную, подключив БВС к компьютеру с помощью кабеля USB Type-C.

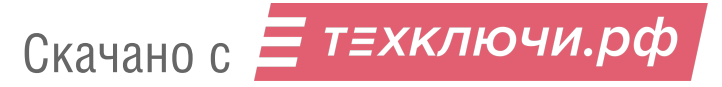

## **Полет**

Чтобы запустить БВС, нажмите на кнопку **Старт**.

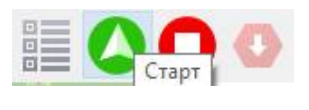

Кнопка старта

Убедитесь, что ничего не мешает вращению лопастей и подтвердите запуск двигателей.

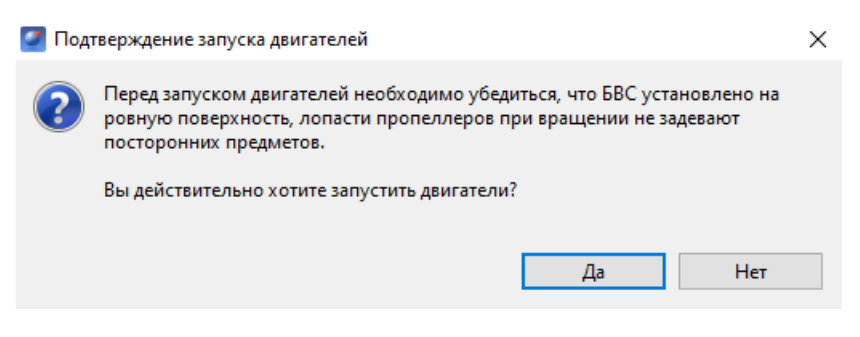

Подтверждение запуска двигателей

Автопилот проверит работу двигателей.На экране ноутбука появится окно подтверждения взлета.

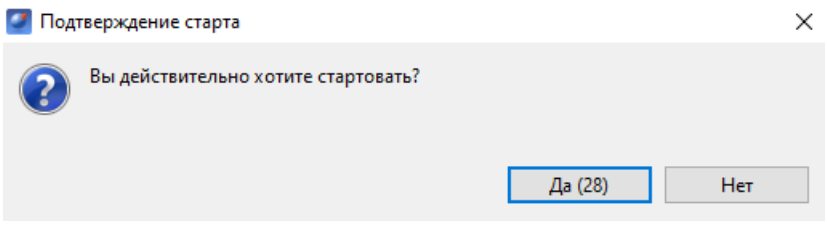

Подтверждение взлета

БВС осуществит взлет.

БВС выполняет полет в автоматическом режиме, однако это не освобождает оператора от обязанностей по наблюдению за процессом полета. Постоянное наличие связи по радиолинии не является необходимым для успешного выполнения задания.

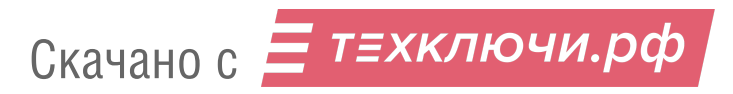

## **Возврат**

Команда **Возврат** отправляет борт к стартовой точке. Достигнув положения над стартовой точкой, БВС выполняет посадку. Нажмите на кнопку **Возврат**.

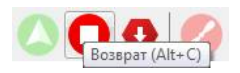

Кнопка возврата БВС

БВС начнет двигаться по направлению к стартовой точке, после чего выполнит посадку.

## **Посадка**

Команда **Посадка** служит для выполнения снижения и немедленной посадки. Нажмите на кнопку **Посадка**.

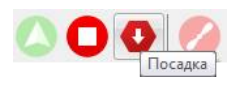

Кнопка посадки БВС

БВС начнет снижение и осуществит посадку.

Автоматическое замедление при посадке срабатывает по барометрической высоте. Не рекомендуется указывать точку посадки в месте, сильно отличающемся по высоте рельефа от места взлета.

## **Остановка двигателей**

Команда **Остановка двигателей** служит для ручной остановки мотров БВС.

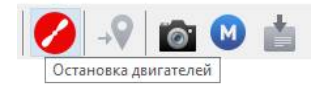

Кнопка остановки двигателей

Нажмите на кнопку, если после посадки моторы БВС не были заглушены до конца автоматически. При этом винты продолжают вращаться на малых оборотах.

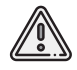

Перед использованием кнопки убедитесь, что БВС приземлился! Остановка двигателей в полете приведет к падению и повреждению БВС!

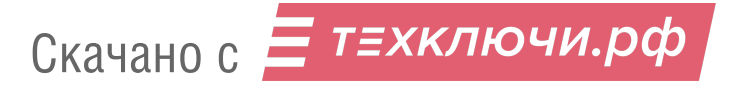

## **Полет по требованию**

Команда **Полет по требованию** позволяет отправить БВС на указанную точку на карте (с указанием превышения). По достижении указанной точки БВС начнет удержание данной точки, пока оператор не вмешается в выполнение полетного задания, либо пока не сработает автоматический возврат по отсечке батареи.

1) Нажмите на кнопку **Полет по требованию**.

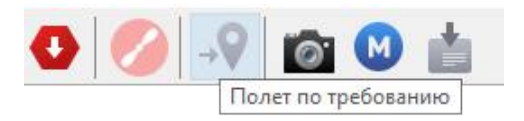

Кнопка полета по требованию

2) Укажите точку на карте и задайте высоту полета над землей (Превышение).

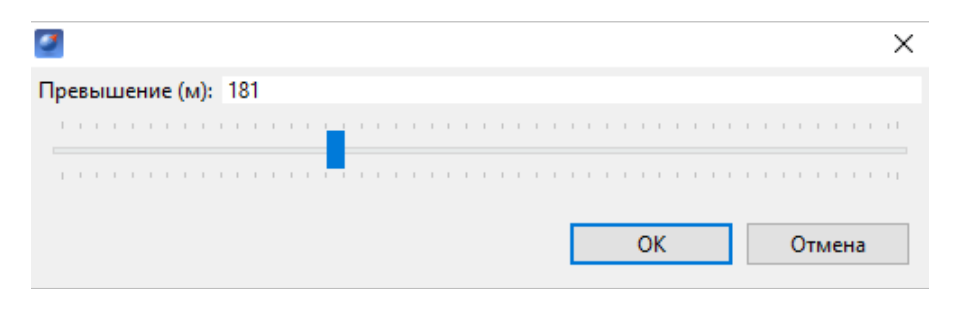

Задание высоты полета по требованию

По достижении точки БВС будет удерживать указанные координаты.

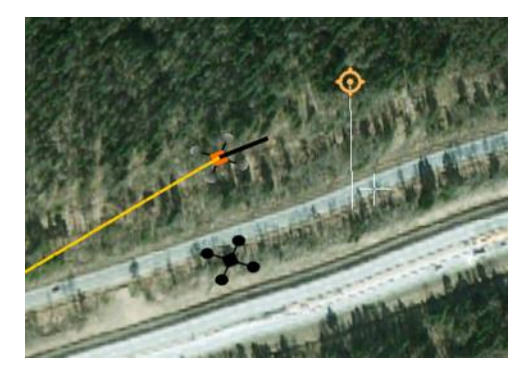

Пример полета по требованию

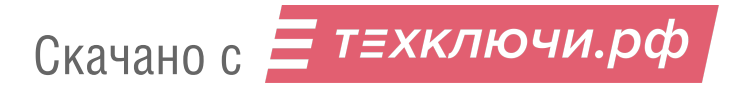

## **Режим полета без магнитного компаса**

Чтобы избежать искажений данных магнитного компаса (АФС в полярных широтах, металлоконструкции рядом с маршрутом полетного задания), возможно использование БВС с отключенным компасом.

Для его отключения выберите:

#### **Полет — Служебные команды — Выключить магнитный компас**.

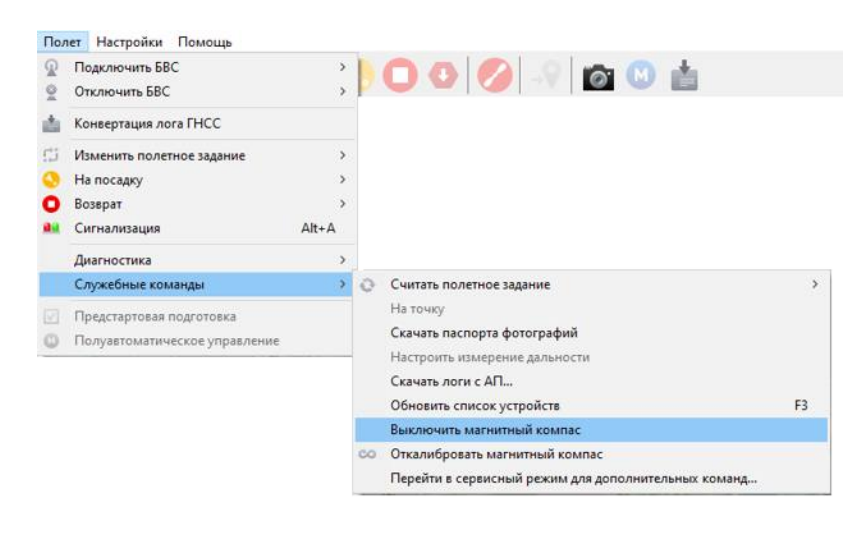

Выключение магнитного компаса

Теперь для корректного позиционирования необходимо установить БВС камерой на север с погрешностью ±10° при прохождении предстартовой подготовки.

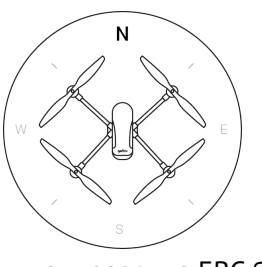

Позиционирование БВС без использования компаса

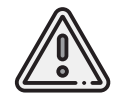

Повреждения при неверной установке БВС не являются гарантийным случаем, так как ответственность за корректное размещение БВС на стартовой площадке ложится на оператора.

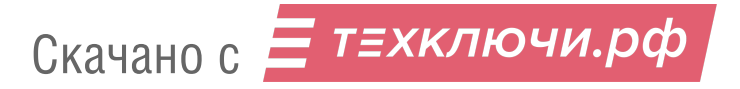

## **Дистанционное управление**

Активация полуавтоматического дистанционного управления возможна после прохождения предстартовой подготовки и взлета. Для перехода нажмите кнопку **Полуавтоматическое управление**.

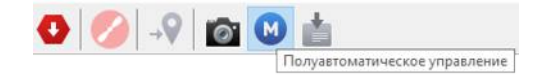

Кнопка полуавтоматического управления

В полуавтоматическом режиме вы можете вручную изменять направление полета коптера. Заданное кнопками положение удерживается автоматически.

При активации режима БВС прервет выполнение полетного задания и начнет удерживать текущую точку до команды направления полета.

Для удобства на панель вынесены кнопки: *Посадка* и *Остановка двигателей*. Описания их функционала вы можете найти в соответствующих разделах.

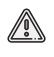

По нажатию кнопки **Остановка двигателей** происходит полная остановка моторов БВС! Перед использованием убедитесь, что коптер приземлился!

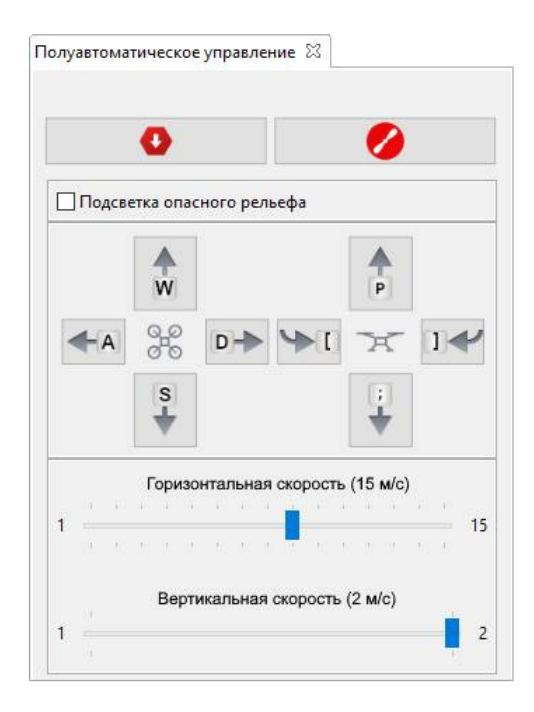

**Подсветка опасного рельефа**— при включении на карте будут подсвечиваться участки с высокими перепадами высот.

Управление осуществляется с помощью навигационных клавиш с поправкой на настраеваемые параметры скоростей.

- **W** вперед;
- **A** влево;
- **S** назад;
- **D** вправо;
- **P** вверх;
- **;** вниз;
- **[** вращение влево;
- **]** вращение вправо.

**Горизонтальная скорость** — позволяет вручную изменять горизонтальную скорость перемещения БВС.

**Вертикальная скорость** — позволяет изменять вертикальную скорость БВС.

После отключения полуавтоматического режима управления БВС начнет удерживать точку. Задайте место продолжения полетного задания нажатием правой кнопкой мыши по точке маршрута полета и выбором команды **Идти на точку**.

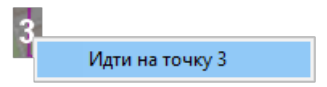

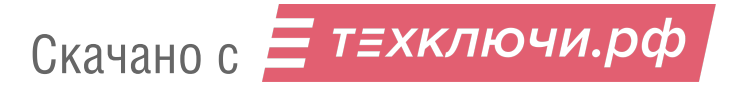

## **Действия при отказах**

При возникновении отказа на панели телеметрии в графе **Отказы** отобразится сообщение о типе ошибки. Ниже представлена таблица возможных сообщений панели и действия по устранению проблем.

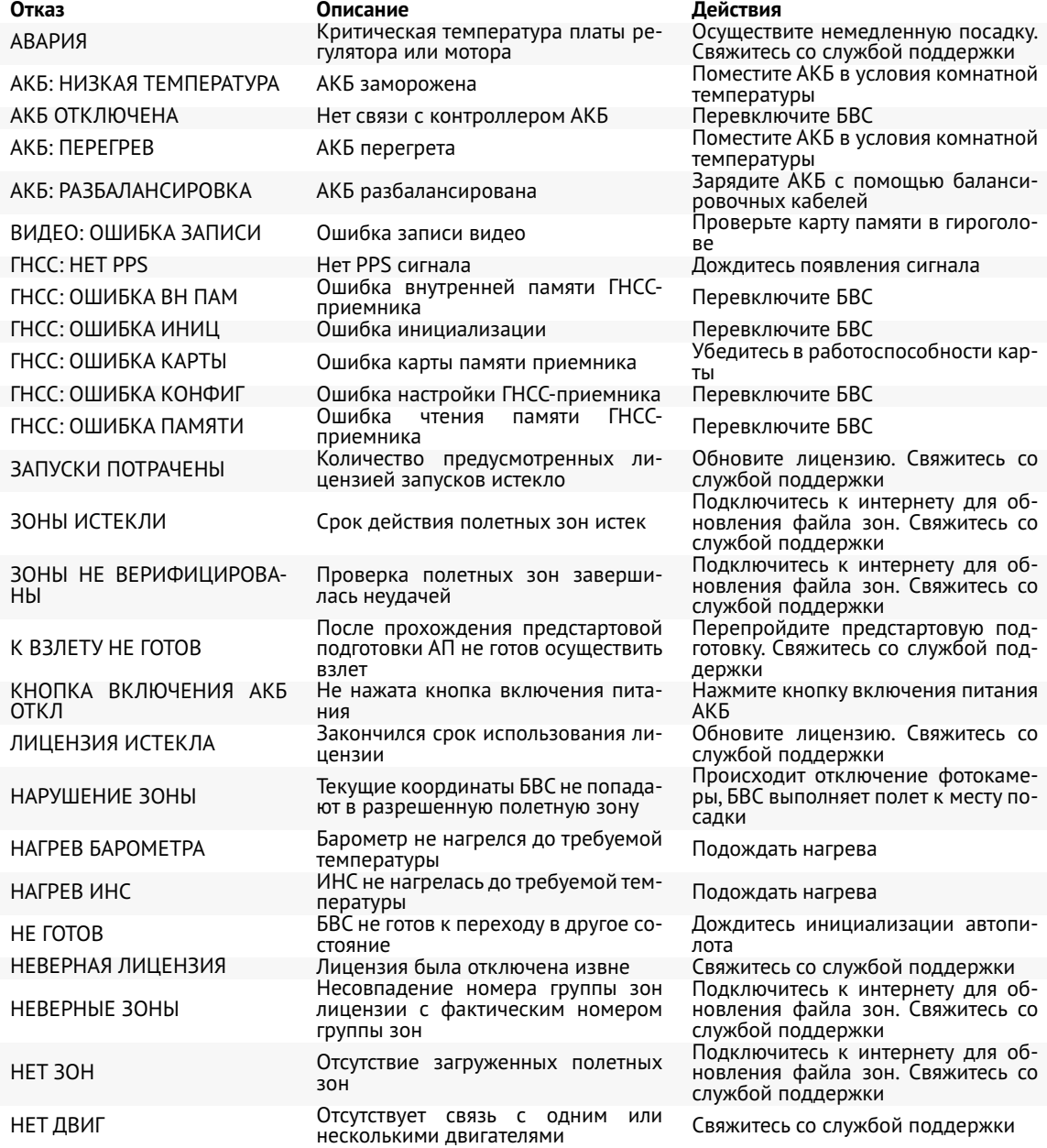

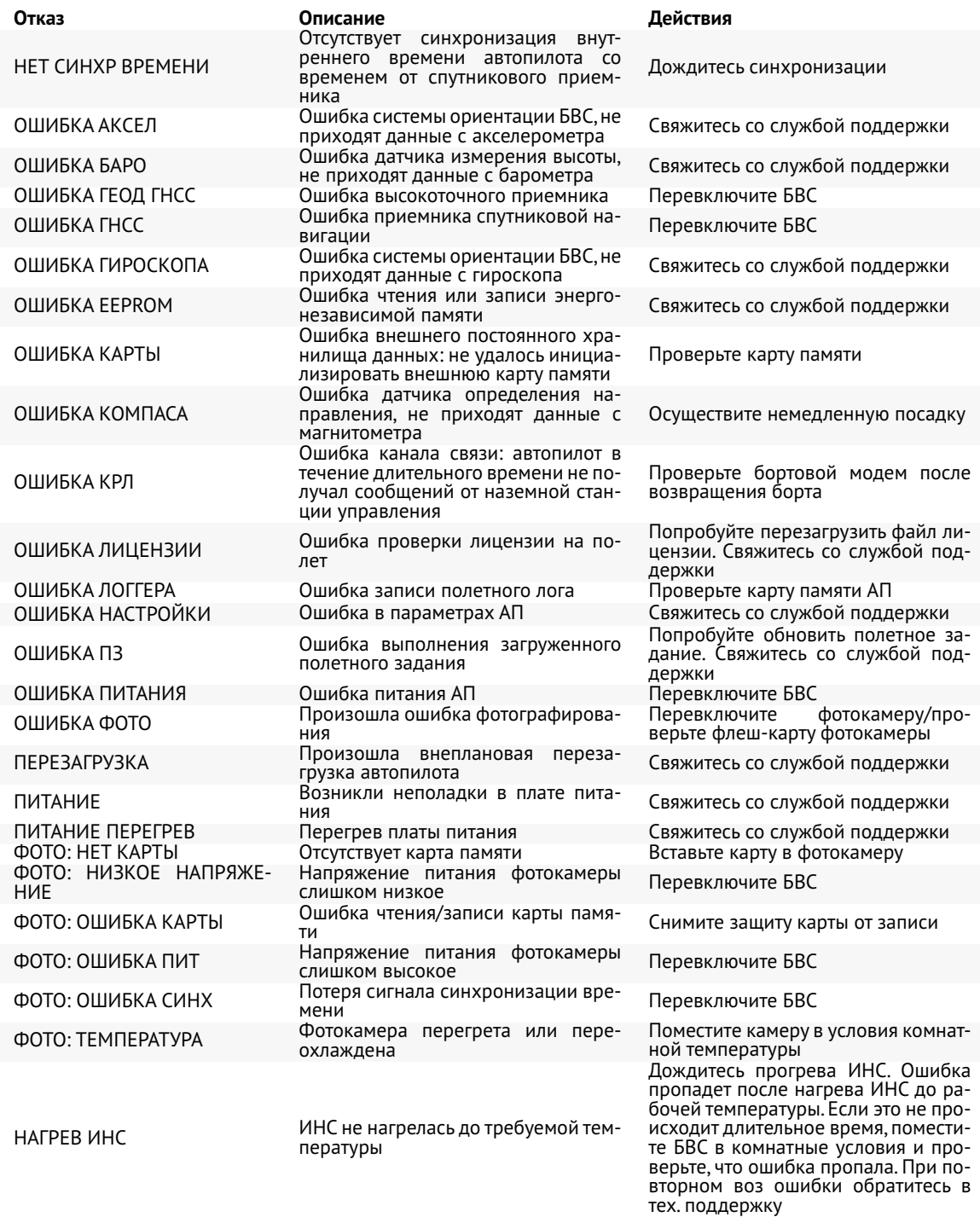

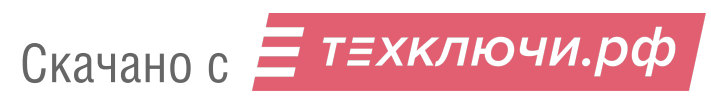

## **Постобработка геодезических наблюдений**

Постобработка геодезических наблюдений и конвертация GNSS-лога на борту доступны в последних версиях ПО. Убедитесь, что у вас установлены последние обновления ПО Geoscan Planner и прошивки БВС Geoscan Gemini. Для проведения постобработки необходимо использовать файл координат наземной GNSS-базы (базовая станция не входит в комплект поставки).

По завершению выполнения полетного задания БВС приступит к автоматической обработке GNSSизмерений и копированию данных на SD-карту, если SD-карта была вставлена перед началом полетного задания. В процессе копирования и обработки данных светодиодный индикатор БВС будет мигать голубым цветом. Дождитесь окончания процесса и смены цвета индикатора на зеленый. Далее вы можете копировать данные с SD-карты или из внутренней памяти БВС и приступать к их обработке с помощью ПО Geoscan Planner.

В последних версиях прошивки БВС Gemini лог GNSS автоматически конвертируется в RINEX-формат по окончанию полетного задания и может быть использован для постобработки сразу. Однако лог наземной базовой станции должен быть сконвертирован в формат RINEX вручную с помощью ПО, рекомендованного производителем базовой станции.

После сохранения данных в память ПК и конвертации лога GNSS-базы выполните следующие действия:

#### 1) Во вкладке **«Полет»** выберите **Постобработка геодезических наблюдений**.

Также в режиме плеера кнопка постобработки доступна на панели инструментов.

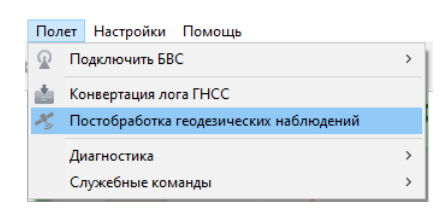

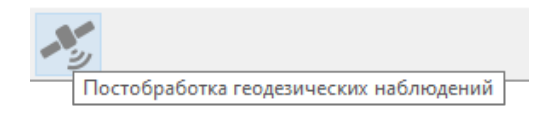

Кнопка постобработки в режиме плеера

Постобработка геодезических наблюдений

Откроется окно выбора исходных данных:

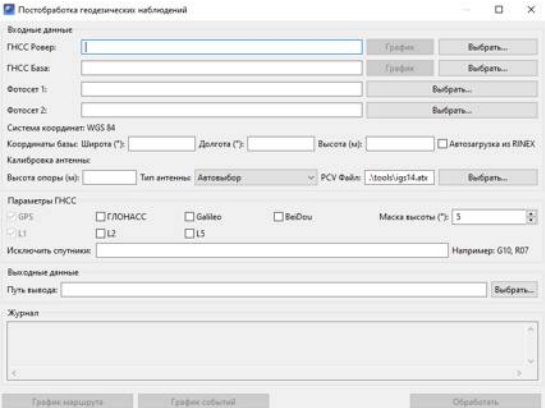

Окно выбора исходных данных для постобработки

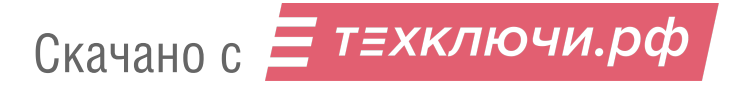

2) В поле **«ГНСС ровер»** укажите путь к RINEX-файлу формата \*.obs, который был сгенерирован БВС после конвертации лога GNSS.

3) В поле **«ГНСС База»** укажите путь к конвертированному RINEX-файлу координат базовой станции. Для графической интерпретации данных нажмите кнопку «График».

4) В Поле **«Фотосет 1»** укажите папку с фотоснимками.

Примечание: поле **«Фотосет 2»** используется для обработки данных БВС с несколькими камерами. Для Gemini указывать не требуется.

5) Укажите координаты базы и высоту рельефа в точке установки базы (данные могут быть импортированы из RINEX-файла, однако не всегда регистрируются базовыми станциями).

6) Задайте высоту опоры антенны (расстояние от поверхности земли до внутреннего GNSS-приемника базы) и тип.

Поле **«Тип антенны»** зависит от загруженных из PCV-файла данных о смещениях фазовых центров антенн GNSS-приемников. По умолчанию ПО использует файл igs14.atx, который находится в папке с программой и содержит данные офсетов часто используемых конфигураций. Путь к файлу данных также может быть изменен вручную в поле **«PCV файл»**.

7) В разделе **«Параметры ГНСС»** выберите учитываемые сигналы спутников и установите маску высоты — угол относительно уровня центра GNSS-приемника базы, на котором будут игнорироваться данные спутников.

Маска высоты служит для повышения точности спутниковых данных, т.к. при на небольшом угле относительно земли могут находиться препятствия, которые вносят искажения в прием сигналов.

На рисунке ниже наглядно представлены необходимые для постобработки параметры базы:

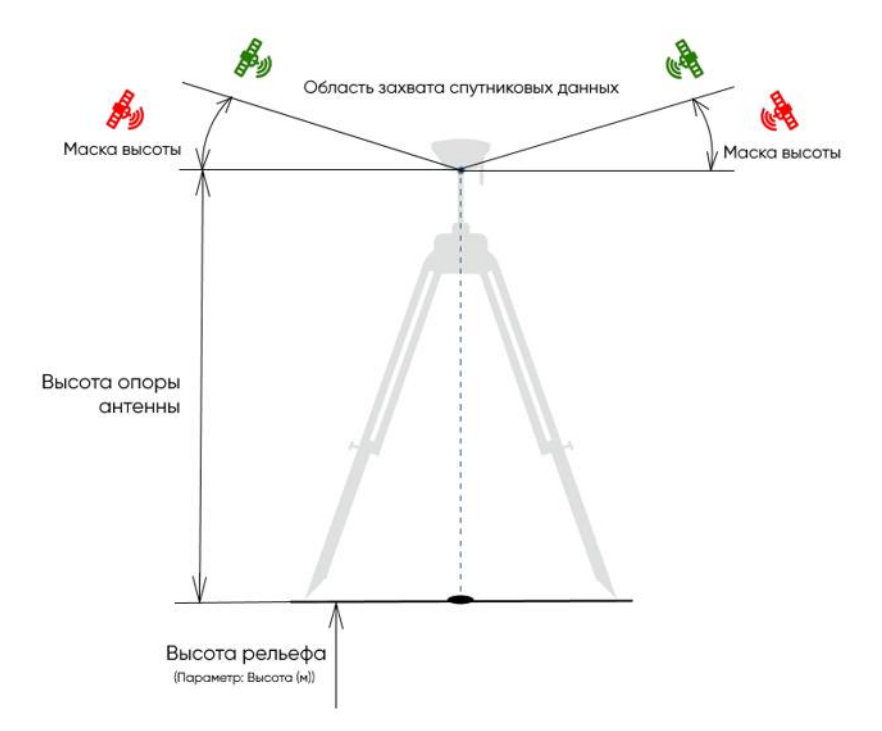

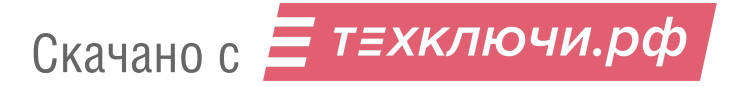

Также при постобработке вы можете исключить сигналы конкретных спутников, указав их в поле **«Исключить спутники»** (G01,G02...).

8) В разделе **«Выходные данные»** укажите место сохранения выходных данных.

9) После задания исходных данных нажмите кнопку **Обработать**.

При постобработке в метаданные файлов фотографий (EXIF-теги) записываюся точные координаты снимков с привязкой GNSS-трека ко времени выполнения каждого фото. По завершению процесса в папку выходных данных будут записаны результаты постобработки в структурированном виде формата \*.pos.

После завершения обработки используйте кнопки **График маршрута** и **График событий** для просмотра соответствующих сведений.

Постобработка реализована на базе открытого програмного пакета RTKlib. Подробные сведения о работе с данными вы можете просмотреть в документации к пакету: *[http:// www.rtklib.com/ rtklib\\_document.htm](http://www.rtklib.com/rtklib_document.htm)*

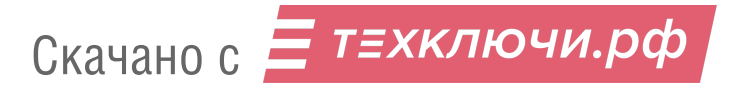

# **Запуск БВС**

Используйте данный раздел для краткой предстартовой проверки действий, описанных в руководстве.

- 1) Зарядите АКБ (см. раздел *Зарядка АКБ*).
- 2) Спланируйте полетное задание, используя Geoscan Planner (см. раздел *Использование Geoscan Planner*). Сохраните проект, чтобы быстро загрузить полетное задание перед вылетом.
- 3) Установите воздушные винты на моторы и АКБ в корпус БВС (см. раздел *Сборка*).
- 4) Отформатируйте SD-карту памяти в файловой системе FAT32 и установите ее в слот в задней части БВС.
- 5) Снимите крышку объектива фотокамеры.
- 6) Установите БВС на взлётную площадку и убедитесь,что воздушные винты свободно вращаются.
- 7) Включите БВС одним коротким и одним длительным нажатием кнопку управления АКБ и дождитесь инициализации систем.
- 8) Откройте полетное задание в ПО Geoscan Planner и подключите БВС (см. раздел *Настройка соединения*).
- 9) Запустите **Мастер предстартовой подготовки**. Убедитесь в успешном прохождении предстартовой подготовки.
- 10) Нажмите на кнопку **Старт** в окне Geoscan Planner.

Скачано с = т=хключи.рф

БВС осуществит взлет и начнет выполнение полетного задания.

После завершения полетного задания БВС автоматически выполнит посадку на точку взлета, если не задана иная точка посадки (см. раздел *Точка посадки*). Также посадкой на исходную точку завершается команда *Возврат*.

# **Порядок разборки БВС**

- 1) Отключите БВС (одно короткое и одно длинное нажатие кнопки АКБ).
- 2) Установите защитную крышку на объектив фотокамеры.
- 3) Нажмите на кнопки для извлечения АКБ, потяните её на себя и достаньте из корпуса БВС.

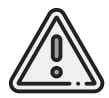

Обязательно выключите БВС перед тем, как извлечь АКБ!

- 4) Снимите воздушные винты, вращая каждый из них в направлении, противоположном указанному на пиктограмме. При этом придерживайте внешнюю часть мотора. Уложите воздушные винты в транспортировочный кейс.
- 5) Извлеките SD-карту памяти из слота БВС.

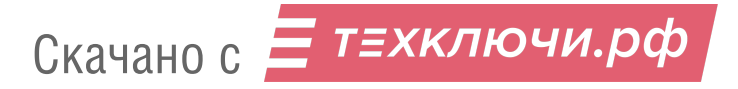

# **Приложение**

## **Технические характеристики**

#### БВС

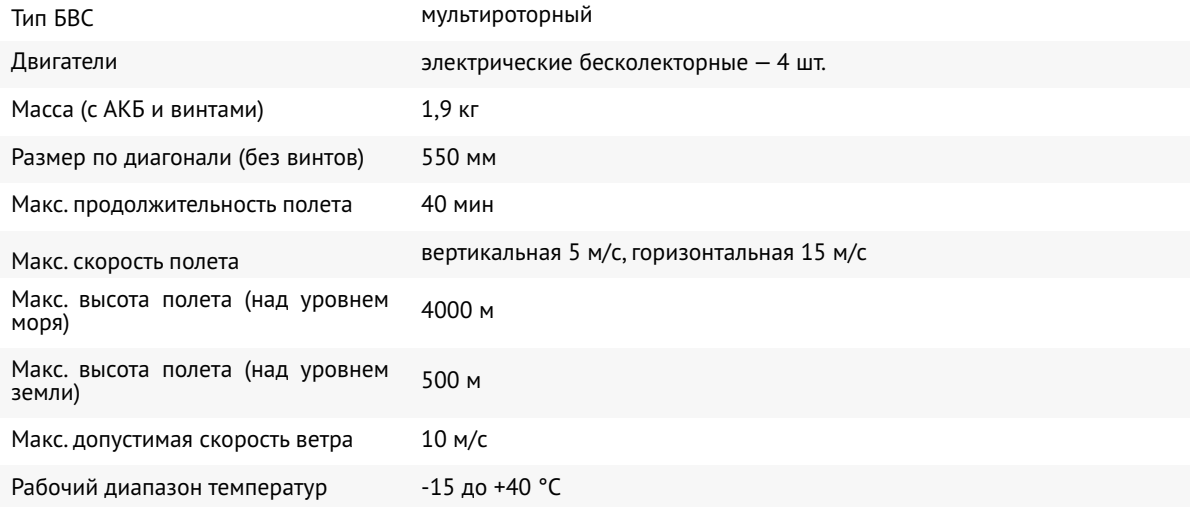

#### Аккуммуляторная батарея

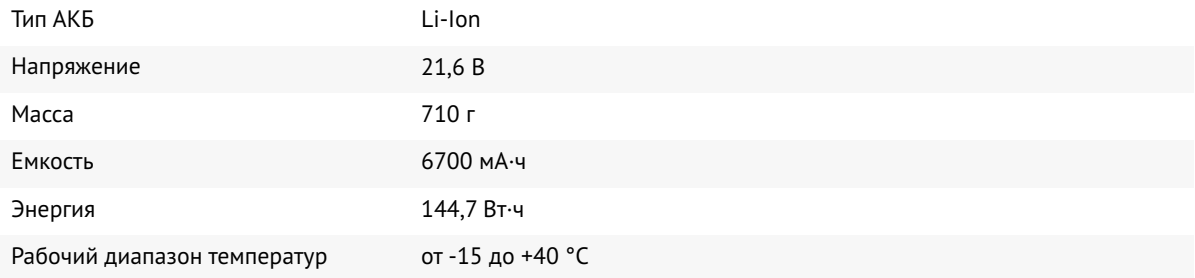

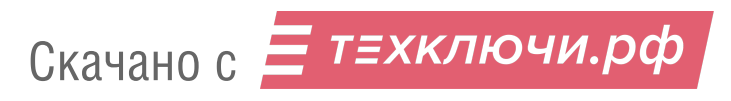

#### Фотокамера Sony UMC-R10C

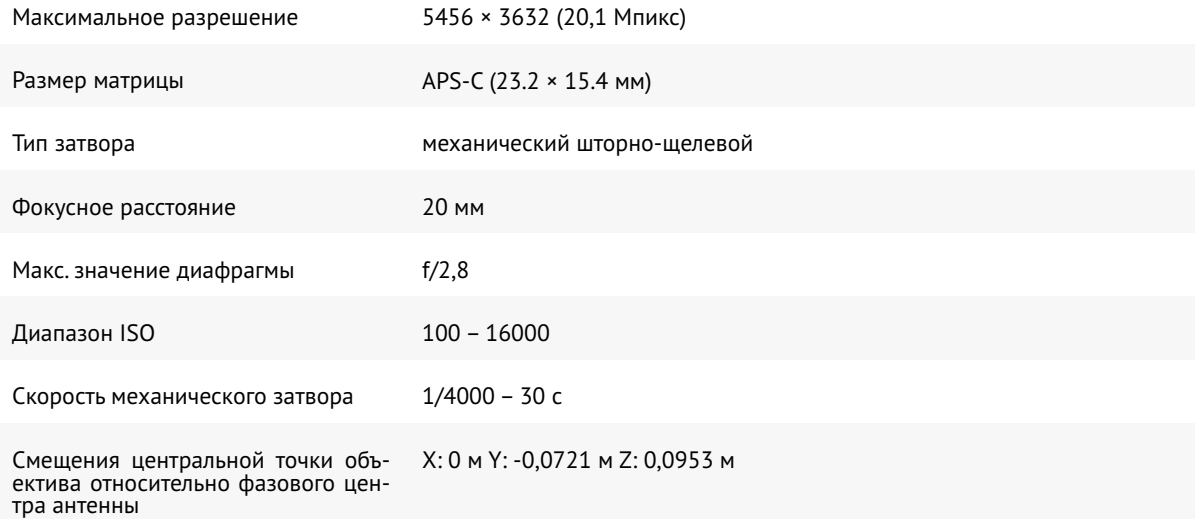

#### GNSS-приемник JAVAD TR-2S \*

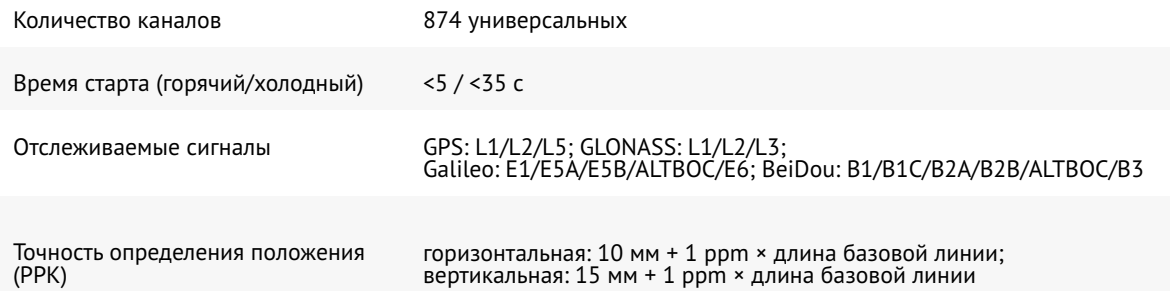

#### GNSS-приемник U-blox ZED-F9P \*

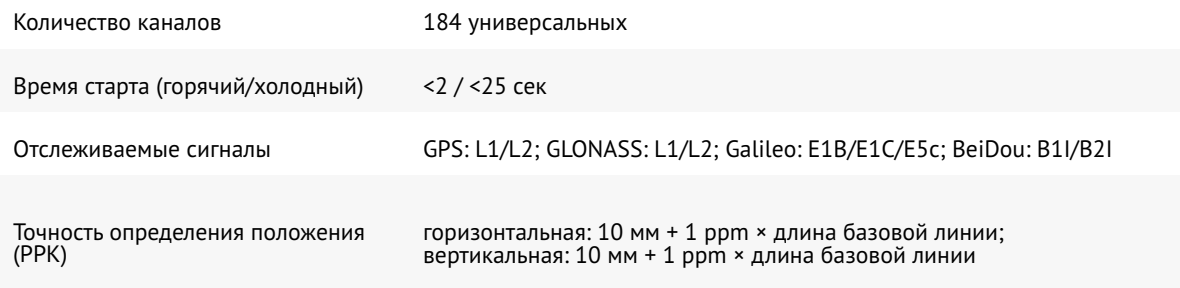

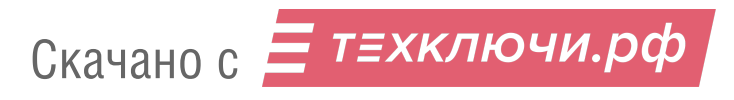

#### GNSS-приемник Topcon B111 \*

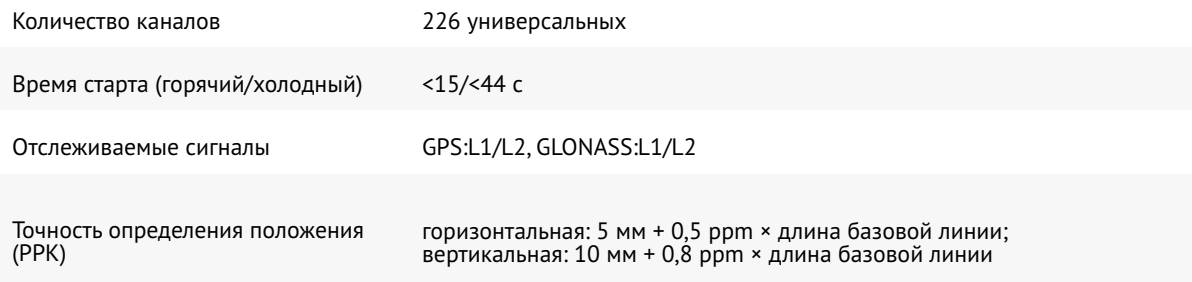

## Радиомодем 868 МГц \*

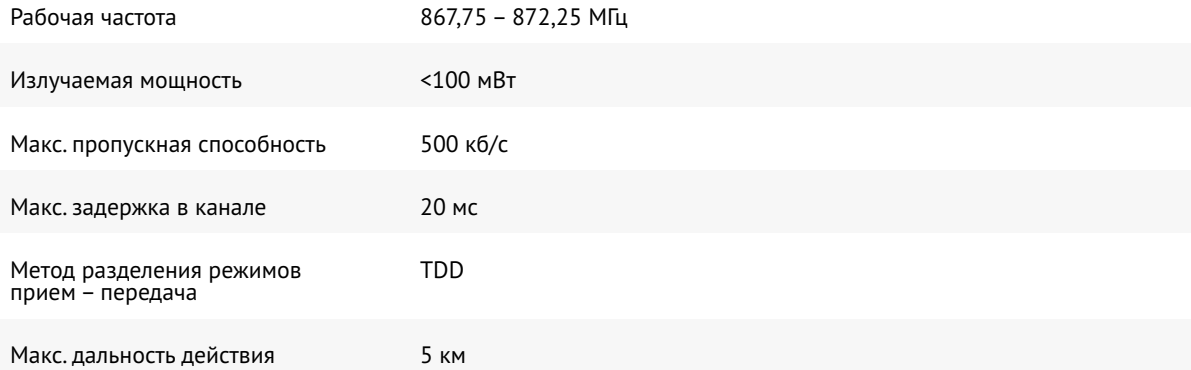

#### Радиомодем 2.4 ГГц \*

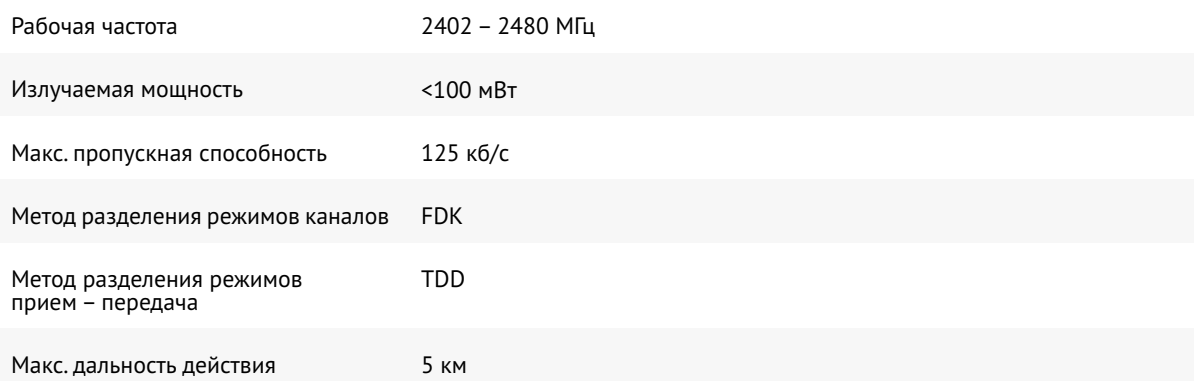

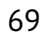

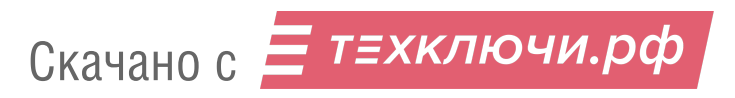

#### Зарядное устройство

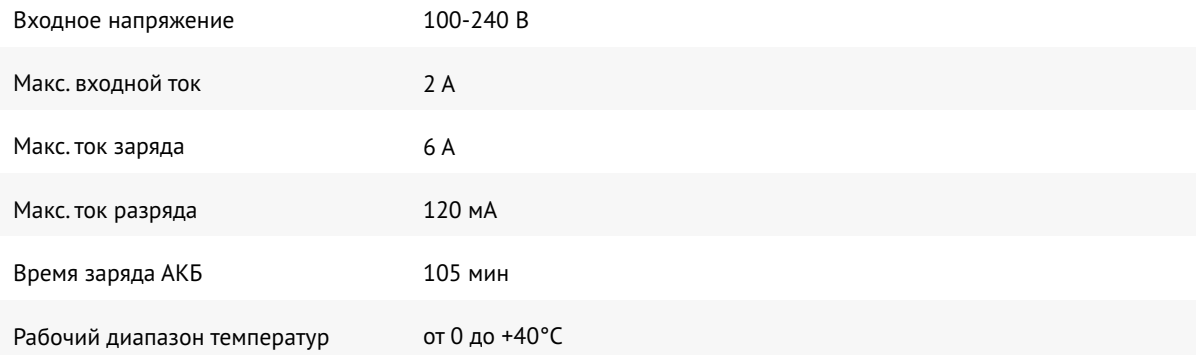

#### Транспортировочный кейс

Скачано с = т=хключи.рф

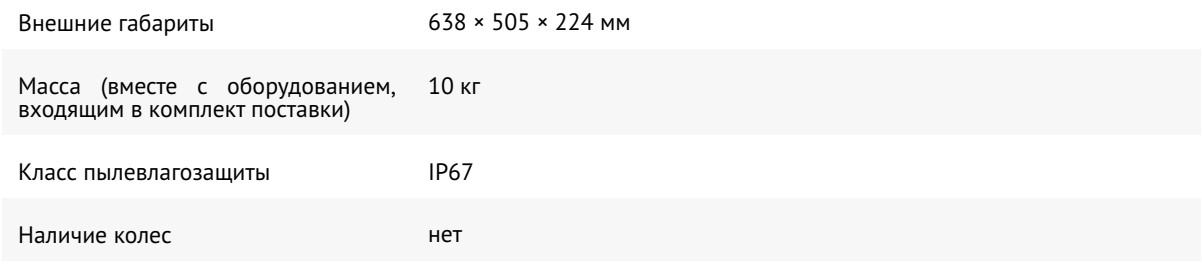

\* - тип радиомодема и GNSS-приемника зависит от комплекта поставки

## **Соответствие оборудования серийному номеру**

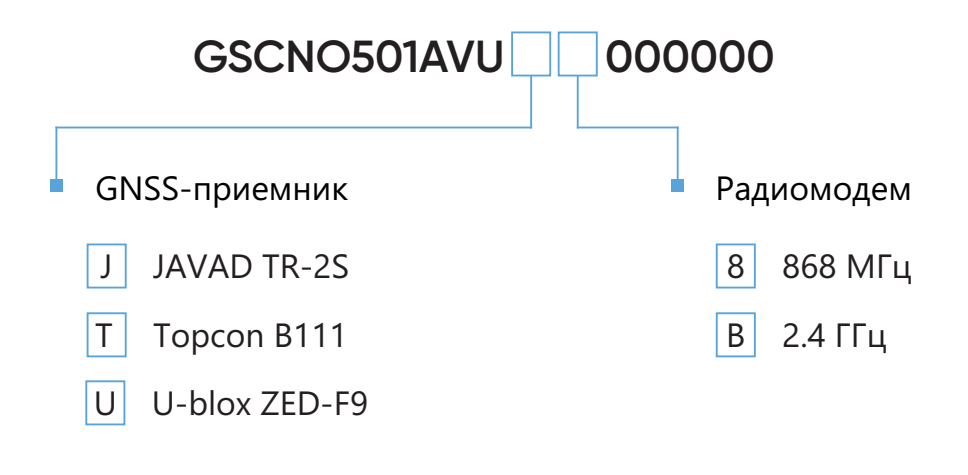

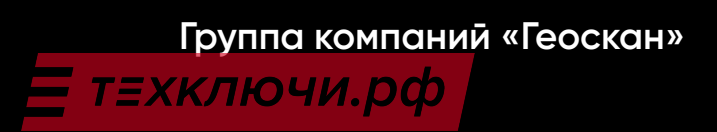